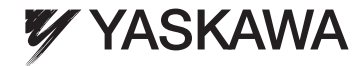

## お 客 様 用

## **Enewell** 取扱説明書 太陽光発電システム用 表示システム

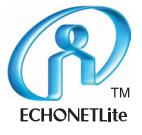

形式 JEMN-F2AA

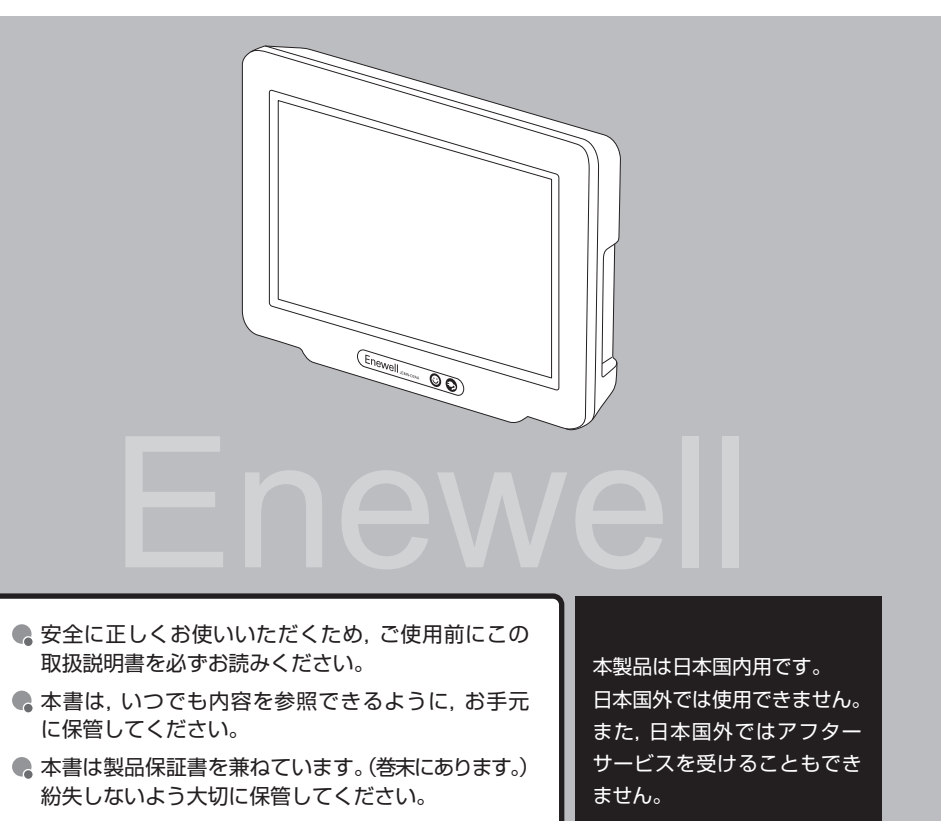

● 保証書に記載されている内容をご確認ください。

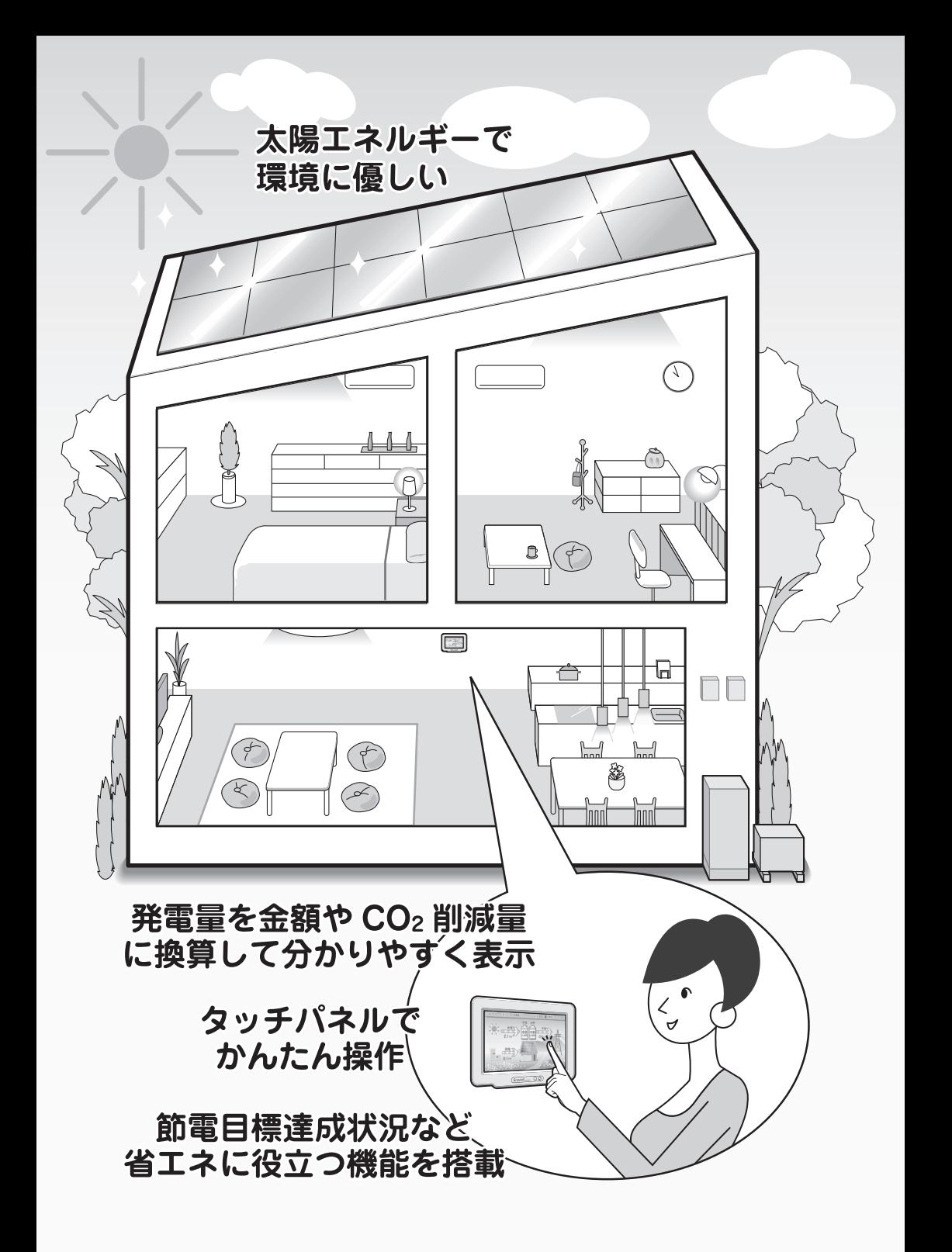

# もくじ

## **ご使用になる前に**

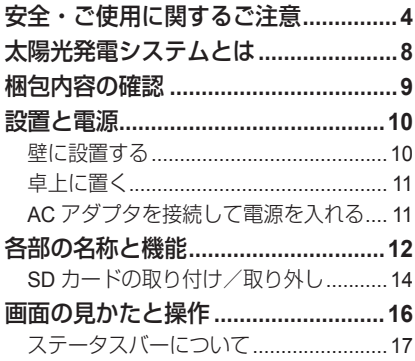

### **電力データを確認する**

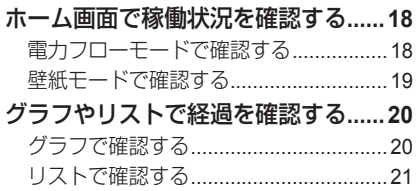

## **便利な機能を利用する**

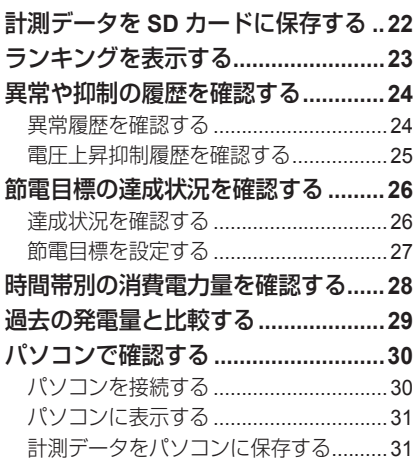

### **各種設定を行う**

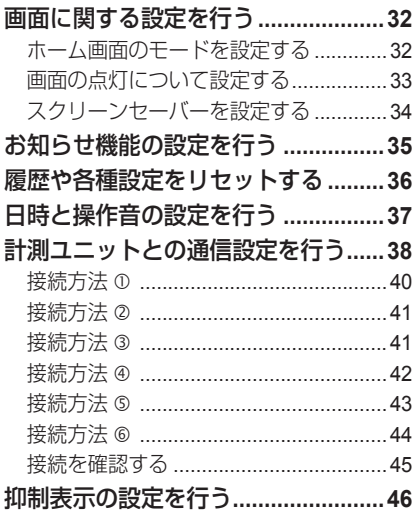

### **付録**

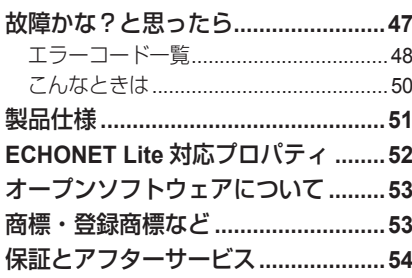

## **安全・ご使用に関するご注意**

#### 安全に関する重要な内容です。よくお読みいただき,必ずお守りくだ さい。

警告 誤った取扱いをしたときに,死亡や重傷に結びつく可能性が あるもの。 誤った取扱いをしたときに、軽傷または物的損害※に結びつ 注意 くもの。

※物的損害とは,家屋や家財,または家畜やペットなどにかかわる拡大損害を意味します。

本文中に使用している図記号の意味は次のとおりです。

「禁止」事項 ■■■■■■■■■■■■■

#### 警告 ぬれた手で触れたり,水の中に入れたり, カバーを外したり,分解・改造・修理を 水をかけたりしない しない 防水仕様ではありません。 火災・感電・漏電・故障の原因と 火災・感電・漏電・故障の原因と なります。 なります。 近くにガス類や引火物を置かない 心臓ペースメーカーや補聴器などの医用 火災・感電・漏電・故障の原因と 機器を使用している人が接近する なります。 可能性があるところでは使用しな い 医療機関が無線 **LAN** の使用を禁止して 通信ケーブル差し込み口キャップや **SD** いる区域では使用しない カード(別売)は,小さなお子様の手の 届く場所に置かない 誤って飲み込むと、窒息するおそれがあ ります。万一,飲み込んだ場合に は、直ちに医師の診断を受けてく ださい。 電気工事は必ず専門業者に依頼する 屋内に設置する 誤った工事は,火災・感電の原因 本製品は屋内専用です。屋外では となります。 使用しないでください。火災・感 電・漏電・故障の原因となります。 高温・多湿・ホコリの多い場所を避けて 本製品が発する通信電波が医用電気機器 設置する に与える影響は極めて少ないです 火災・感電・漏電・故障の原因と が,安全管理のため本製品は医用 なります。 電気機器から十分離して使用する

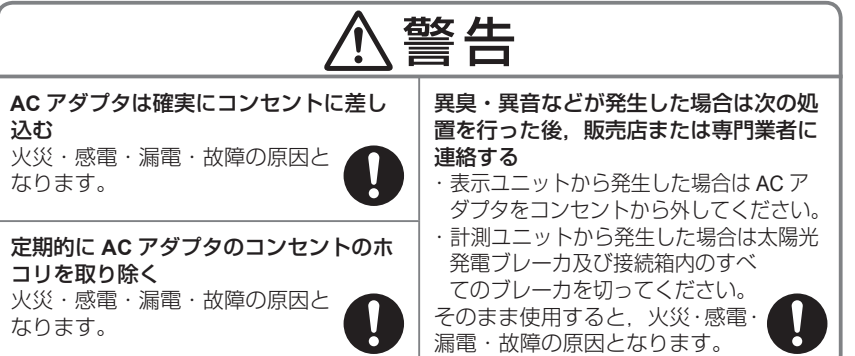

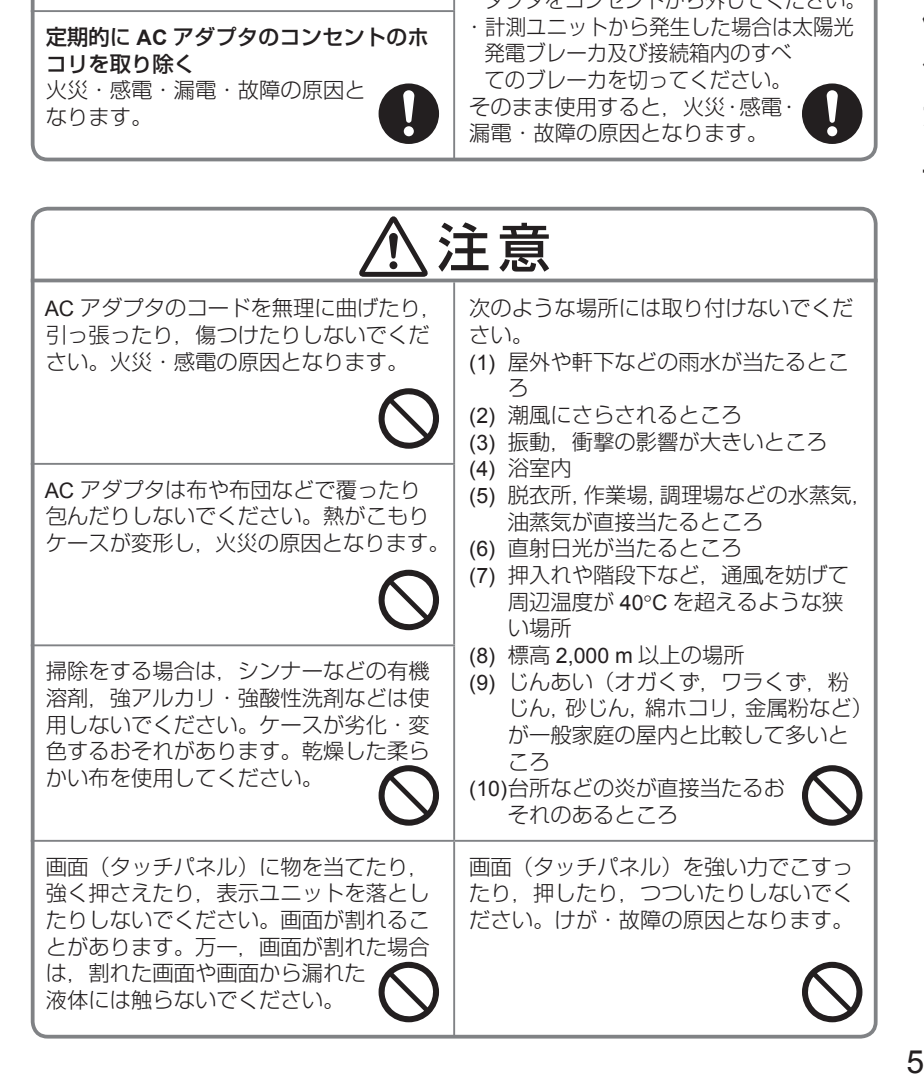

## 安全・ご使用に関するご注意(つづき)

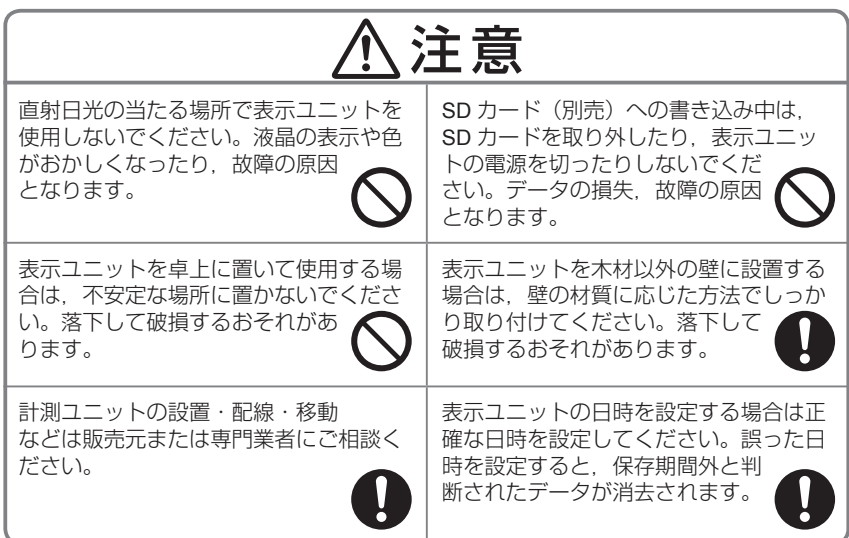

## 無線通信に関する注意事項

この製品は,電波法で認められた「特定小電力無線局の無線設備」です。

この製品の使用周波数帯では、電子レンジなどの産業・科学・医療用機器のほか、工 場の製造ラインなどで使用されている移動体識別用の構内無線局(免許を要する無線 局),アマチュア無線局(免許を要する無線局),及び特定小電力無線局(免許を要し ない無線局)など(以下「ほかの無線局」と略す)が運用されています。

- この製品を使用する前に、近くで「ほかの無線局」が運用されていないことをご確 認ください。
- 万一,この製品から「ほかの無線局」に対して有害な電波干渉の事例が発生した場 合には,速やかに使用周波数を変更するか,電波の発射を停止してください。混信 回避のための処置(例えば,パーティションの設置など)について,下記の連絡先 でご相談ください。
- その他, 電波干渉について何かお困りのことが起きたときは、下記の連絡先にご連 絡ください。

連絡先:株式会社 安川電機 環境エネルギー機器事業統括部 推進部 TEL (0930) 23-5079 福岡県行橋市西宮市 2 丁目 13 番 1 号 〒 824-8511

ご使用になる前に |使用になる前に しゅうしょう しょうしょう しゅうしょう しゅうしょう

## 一般注意事項

- 表示ユニット計測ユニット間の電波到達距離は、障害物の無い場所での水平見通 し距離で約 50 m です。到達範囲内でも電波の特性により電波が弱くなる場所があ りますのでご注意ください。
- 次のような使用環境では、電波ノイズなどにより電波到達距離が短くなりますので, 出来るだけ使用は控えてください。このような場合では動作しないことがあります。
	- (1) 本製品間に金属や鉄筋コンクリートなどの電波を通しにくい障壁がある
	- (2) 本製品間にある壁面内の断熱材にアルミ箔を貼り付けたグラスウールを使用し ている
	- (3) 本製品の周辺が金属物で囲まれている(スチールキャビネットの間,カラオケ ボックスなど)
	- (4) 金属物の壁面に本製品を取り付けている
	- (5) 操作する人の体の向きで電波を遮っている
	- (6) 電子レンジやパソコンなどの家庭用電気製品や OA 機器が本製品の 2 m 以内に ある
	- (7) 本製品の近くで直流電圧で駆動するベルやモータなどの機器が動作している
	- (8) 本製品の近くで携帯電話や PHS 電話を使用している
	- (9) 本製品の近く(10 m 以内)でマイクロ波治療器を使用している
	- (10) 近くにテレビ・ラジオの送信所近辺の強電界地域または各種無線局がある
- y 通信距離は使用環境により異なるため,事前に安定して通信できることを確認して から設置してください。設置後,使用環境(電波環境)が変わることがありますので, 定期的に通信状態の確認を行ってください。
- y テレビ,ラジオ,パソコン,パソコン周辺機器,電子レンジ,IH 機器,電話機,ファッ クス, 大きな金属製品, アマチュア無線など強い電波を出す装置の近くに表示ユニッ トを置いた場合は表示に影響が出るおそれがありますのでご注意ください。
- 本製品は電波法で認められた「特定小電力無線局の無線設備」の技術基準に適合し ており,証明マークが貼り付けられています。証明マークの貼り付けられている製 品は総務大臣の許可無しに改造して使用することはできません。改造すると法律に より罰せられることがあります。
- 本製品は省エネ目的の自主管理商品であり、計量法で定められた特定計量器ではあ りませんので,あくまで目安として使用してください。本製品を課金目的の計量器 として使用した場合や取引または証明に使用した場合は,当社は一切の責任を負い 兼ねますのであらかじめご了承ください。
- 本製品の故障・不具合・誤動作などにより通信できずに生じた損害に対しましては, 当社は一切の責任を負い兼ねますのであらかじめご了承ください。
- y 本製品に蓄積された履歴データ及び設定データが消失いたしましても保証しており ません。データの消失に伴う損害が発生した場合であっても,当社は一切の責任を 負い兼ねますのであらかじめご了承ください。
- SD カード(別売)に保存されたデータは、バックアップを取るなどして別に保管 してください。万一,保存されたデータが消失または変化しても,当社としては責 任を負い兼ねますのであらかじめご了承ください。

## **太陽光発電システムとは**

太陽光発電システムとは、太陽電池によって作られるエネルギー(直 流電力)をご家庭で使用できる電気(交流電力)に変換して利用でき るシステムです。

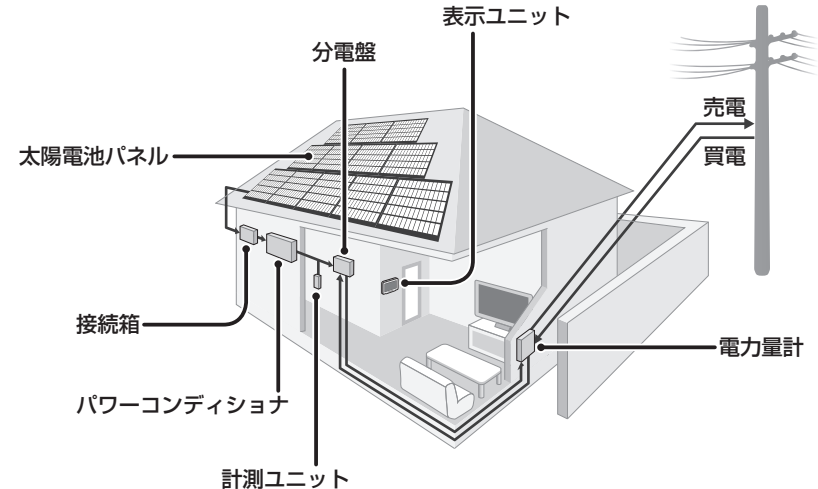

#### 用語解説 ው

#### 電力と電力量

「雷力」とは、その瞬間の雷気エネルギーのことです。単位は kW (キロワット) です。

「電力量」とは、ある期間における電力の合計値のことです。単位は kWh (キ ロワットアワー)です。

#### 売電と買電

「売電」とは,太陽光で作られた電力が家庭で消費する電力より大きいときに, 余った電力を電力会社に売ることです。

「買電」とは、太陽光で作られた電力が家庭で消費する電力より小さいときに、 足りない電力を電力会社から買うことです。

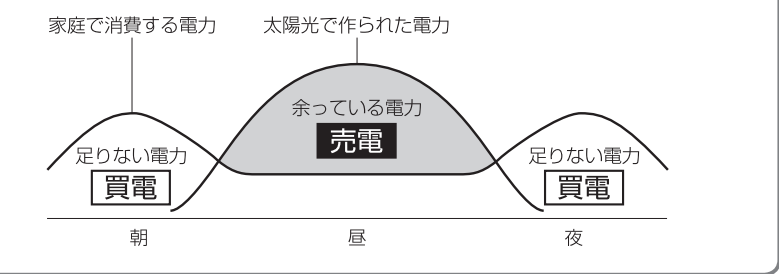

## **梱包内容の確認**

ご使用いただく前に,本体や付属品がすべてそろっていることを確認 してください。

■ 表示ユニット

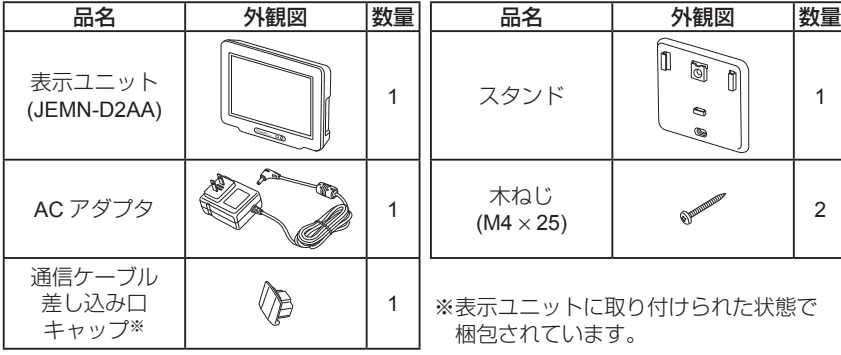

### ■ 計測ユニット

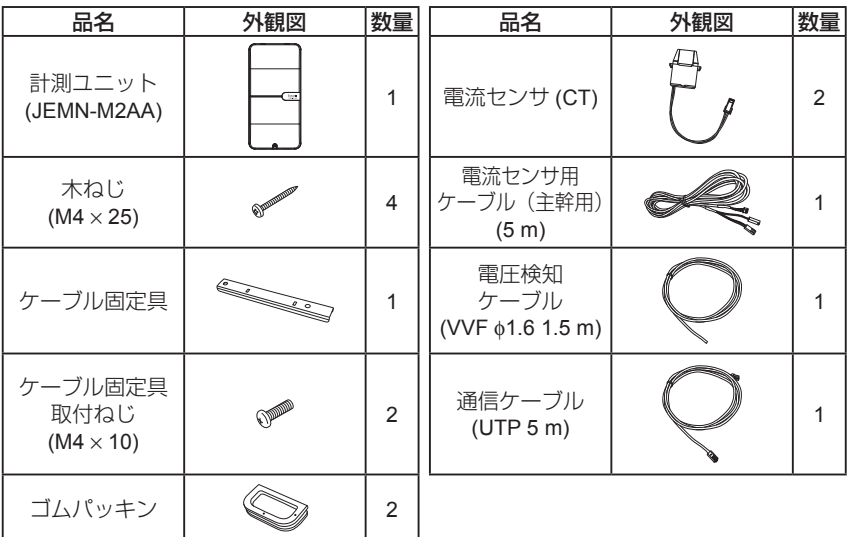

### ■ 説明書類

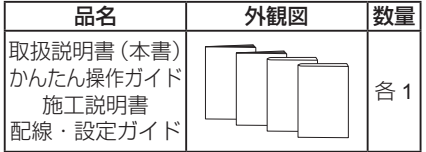

ご使用になる前に 9

## **設置と電源**

表示ユニットは壁に固定して使用する方法と卓上に置いて使用する方 法があります。

設置完了後,**AC** アダプタを接続して電源を入れます。

- 表示ユニットと計測ユニットの接続については ▶ P.38 をご覧ください。
- 施工時に設置された場所から移動する場合は、無線通信の通信強度や落下などにご注 意ください。

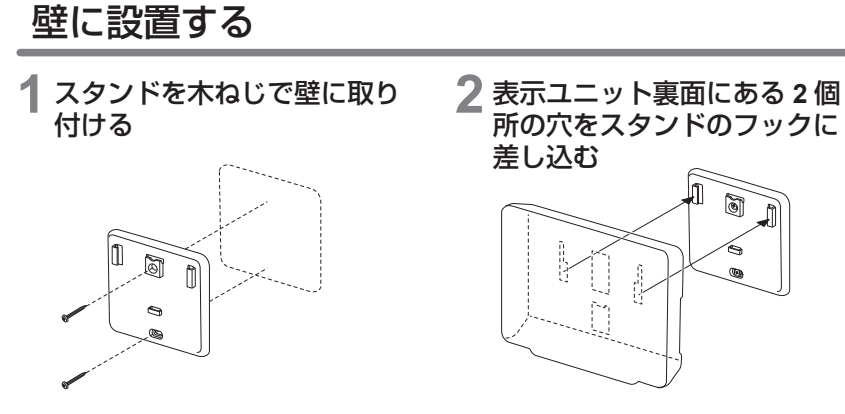

**3** 表示ユニットをカチッと音がするまで下にスライドして固定する

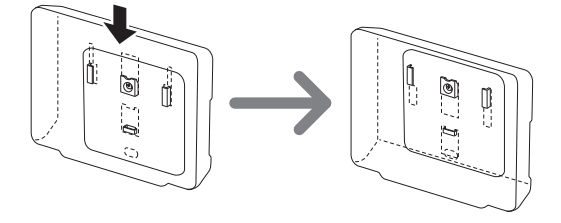

#### 注意

• 木材以外の壁に設置する場合は、壁の材質に応じた方法でしっかり取り付けてくだ さい。

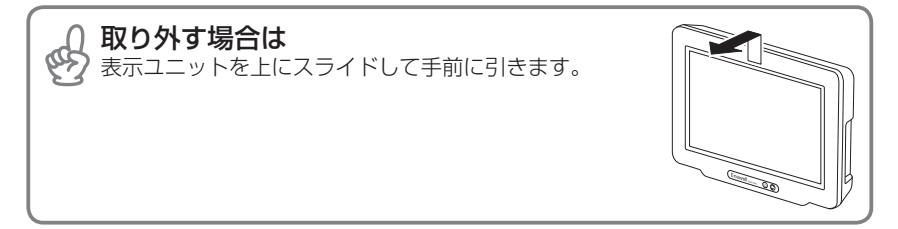

### 卓上に置く

**1** スタンドのフックを表示ユニット底面にある**2**個所の穴に差し込み, カチッと音がするまでスライドする

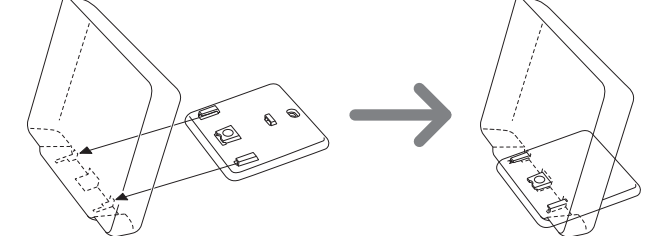

#### 注意

- 卓上に置いて使用する場合は落下しないようにご注意ください。落下すると破損す るおそれがあります。
- テレビ,ラジオ,パソコン,パソコン周辺機器,電子レンジ, IH 機器,電話機, ファッ クス,大きな金属製品,アマチュア無線など強い電波を出す装置の近くに置いた場 合は表示に影響が出るおそれがありますのでご注意ください。

### **AC** アダプタを接続して電源を入れる

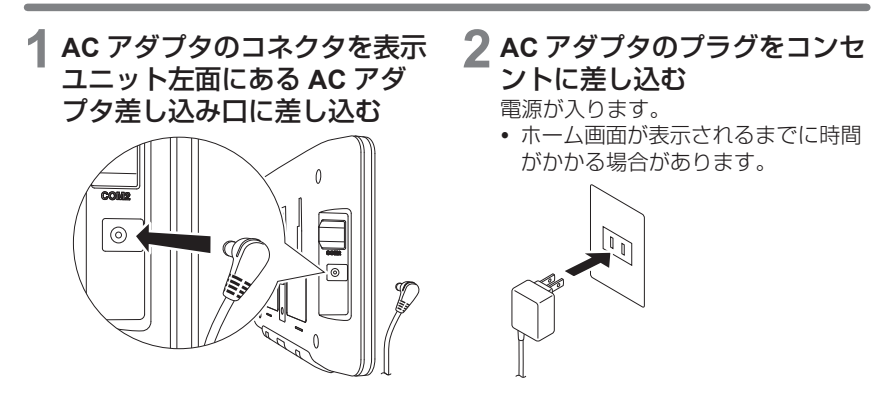

## **各部の名称と機能**

■ 表示ユニット

#### 通信ケーブル差し込み口

計測ユニットやルーターと有線で接続するときに通信ケーブルを接続します。 y 無線で接続する場合は同梱のキャップを取り付けてください。

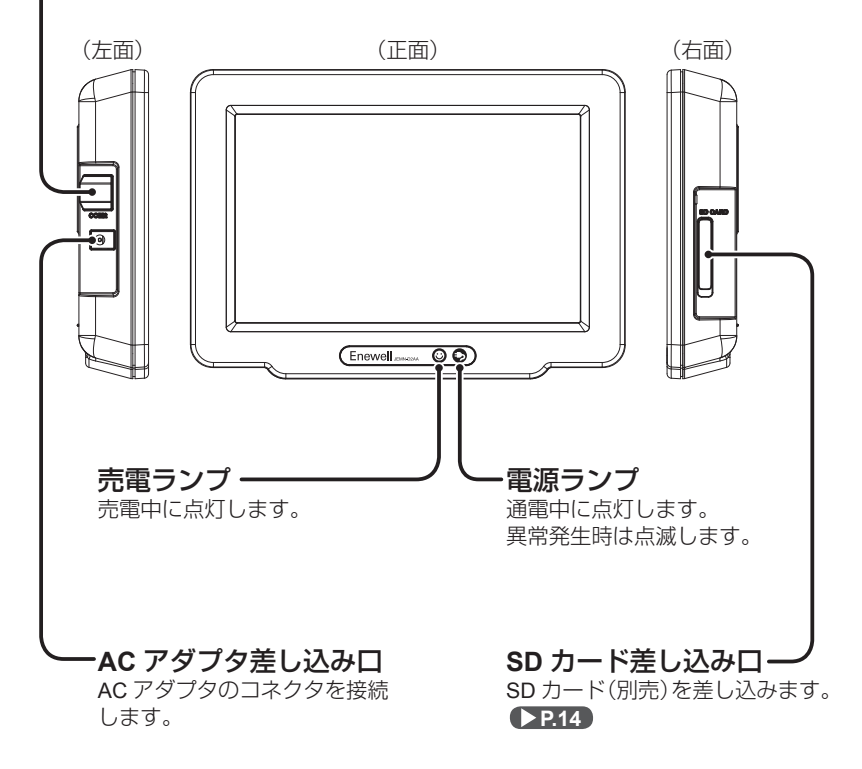

### ■ 計測ユニット

#### 無線設定ボタン-

表示ユニットやルーターと無線で接続するときに押します。

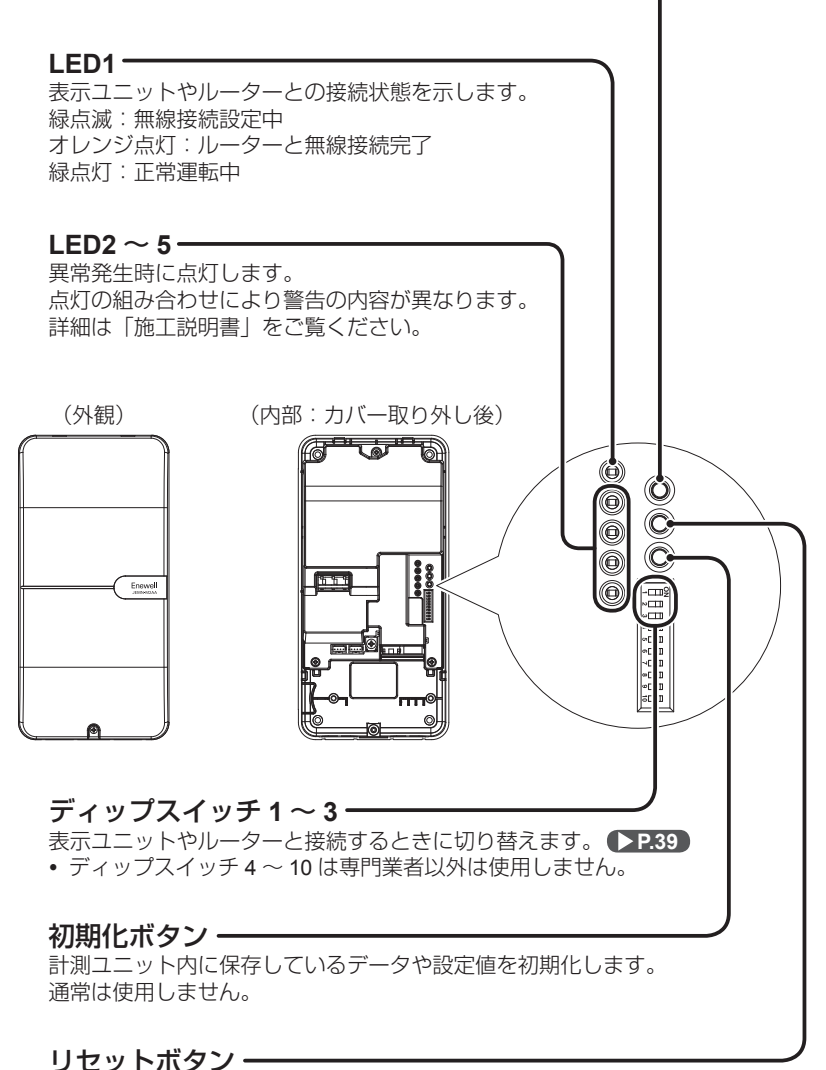

#### ディップスイッチ1~3を変更したときなど. 通信設定を変更するときに押します。

ご使用になる前に

### 各部の名称と機能(つづき)

## **SD** カードの取り付け/取り外し

使用できる **SD** カード(別売)は,**128 MB** ~ **2 GB** までの **SD** メモリー カード,**4 GB** ~ **32 GB** までの **SDHC** メモリーカードです。(**SDXC** メモリーカードには対応していません。)

- y パナソニック(株)製の SD カードで動作確認を行っています。上記の SD カードであっ ても,すべてのメーカや製品の動作を保証するものではありません。
- 取り付けかた
- **1** 表示ユニット右面の **SD** カード 差し込み口カバーを開ける
- **2 SD** カードの向きを確認して カチッっと音がするまで まっすぐ差し込む

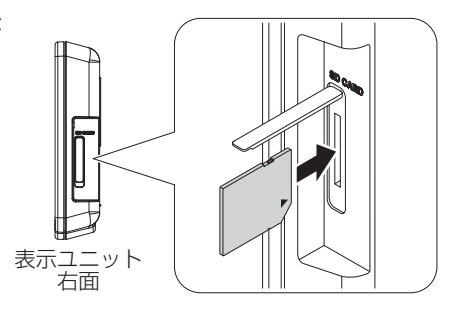

- 取り外しかた
- **1 SD** カードをいったん 奥まで押し込む SD カードが少し出ます。
- **2 SD** カードをまっすぐ 抜き取る
- **3 SD** カード差し込み口カバー をしっかりと閉じる
	- すき間がないことを確認してくだ さい。

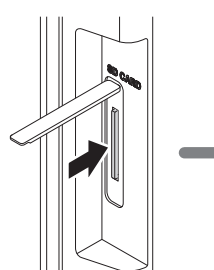

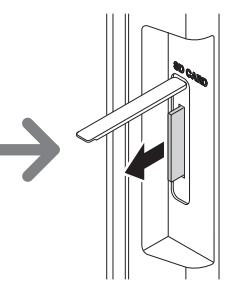

#### 注意

- y SD カードは正しい向きで挿入してください。誤った向きで挿入すると SD カード や表示ユニットが破損するおそれがあります。
- y SD カードを取り外した際に SD カードが温かい場合がありますが故障ではありません。
- SD カードにアクセスする際, SD カード内のフォルダ構成などを確認するため, 表 示や保存に時間がかかる場合があります。SD カードのメーカや種類によってかか る時間は異なります。
- SD カードに保存したデータはお客様ご自身の責任において管理及び取扱いを行っ てください。
- 表示ユニットや SD カードの故障, 電気ノイズや静電気などにより, SD カードに 保存したデータが破損または消失することがありますので, 大切なデータはパソコ ンなどにも保存しておくことをおすすめします。保存したデータが破損または消失 しても,当社は一切の責任を負い兼ねますのであらかじめご了承ください。

## **画面の見かたと操作**

画面にはさまざまな情報が表示されます。 ボタンなどをタッチして操作を行います。

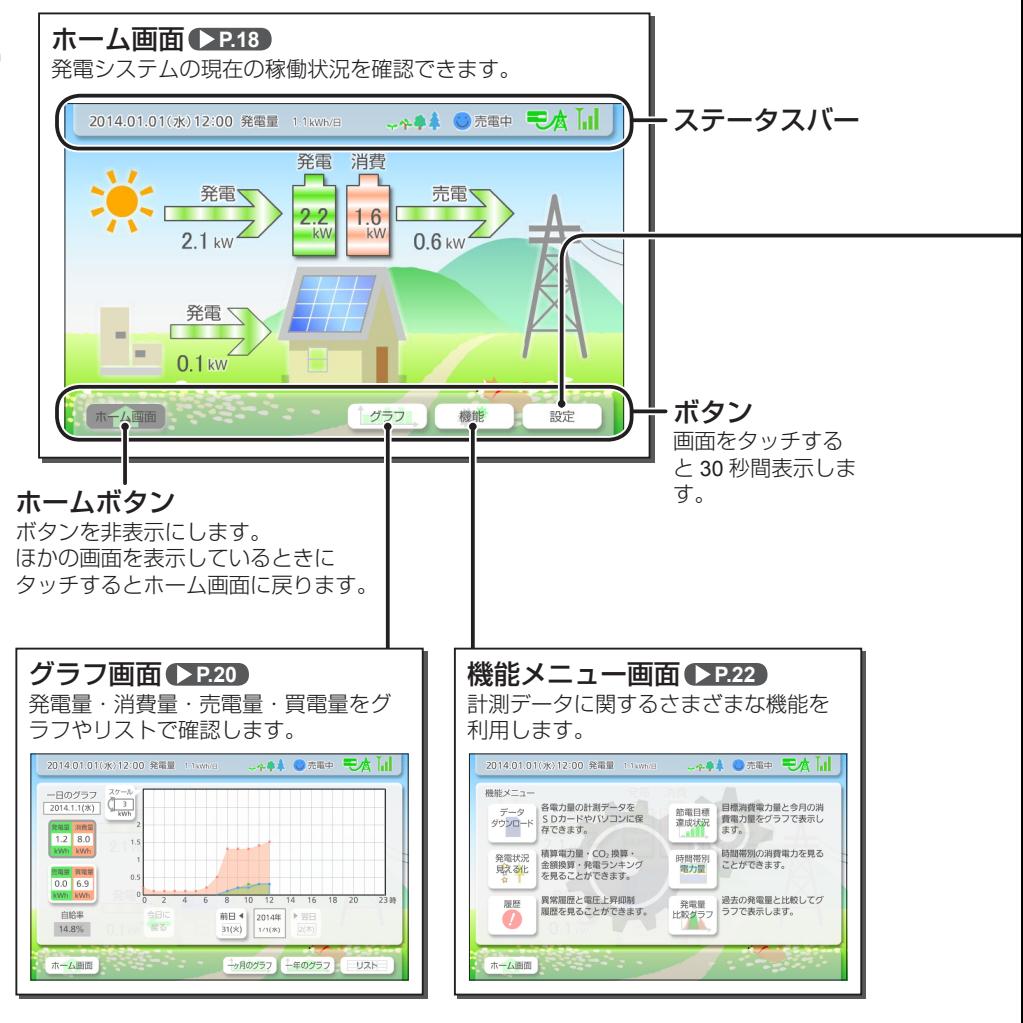

### タッチ操作について

ው 画面はタッチパネルになっています。指で直接画面に触れて操作します。

- y 爪やぬれた指で触れると操作できない場合があります。
- •強く押したり、先のとがった物で押さないでください。

ご使用になる前に

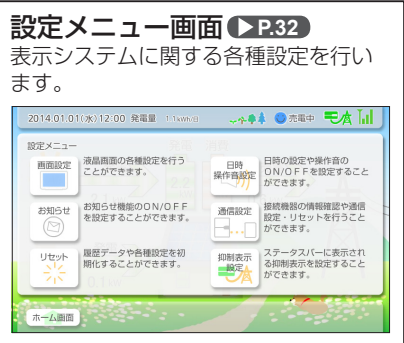

## ステータスバーについて

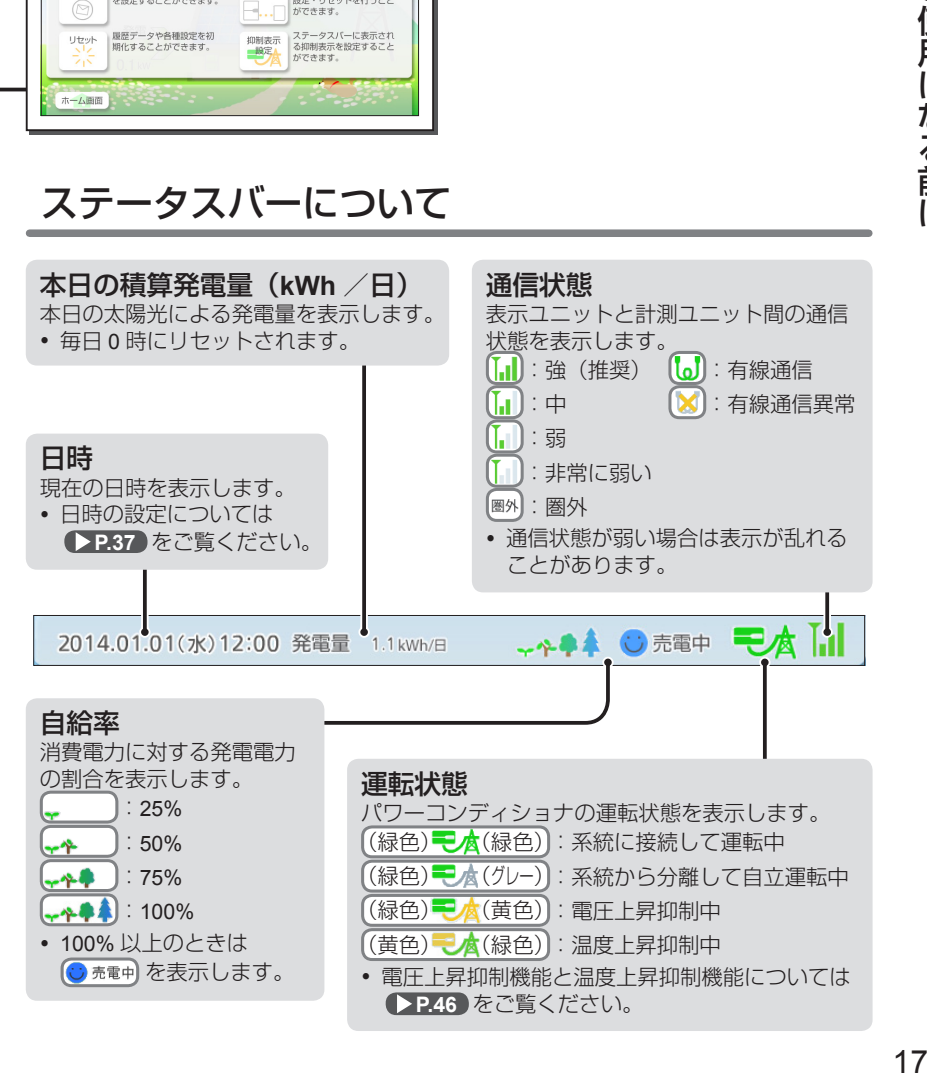

## **ホーム画面で稼働状況を確認する**

ホーム画面は発電システムの現在の稼働状態を表示します。 ホーム画面には「電力フローモード」と「壁紙モード」の **2** 種類があ ります。

y モードの切り替えについては **P.32** をご覧ください。

## 電力フローモードで確認する

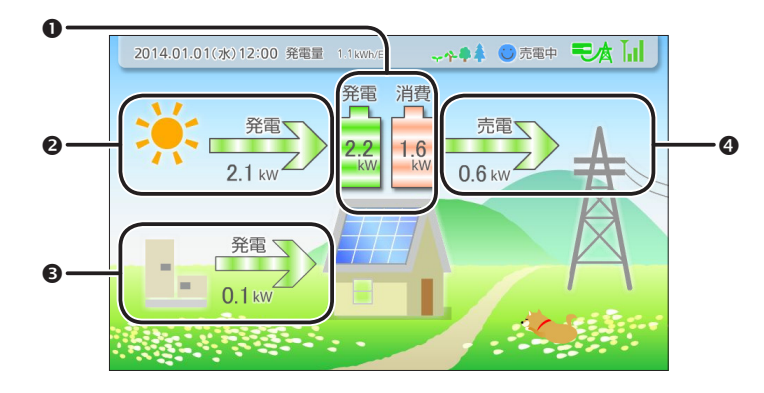

#### 発電/消費

発電システム全体での現在の発電電力と消費電力を表示します。

#### **❷ 発雷**

太陽光発電による現在の発電電力を表示します。

#### 発電

外部発電機器による現在の発電電力を表示します。 • 外部発電機器を接続している場合のみ表示します。

#### 売電/買電

現在の売電電力または買電電力を表示します。 発電電力が消費電力より多いときは売電,発電電 力が消費電力より少ないときは買電します。 売電中 買電中

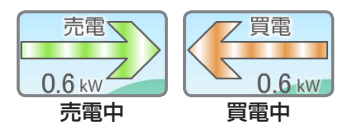

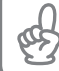

背景について 時間帯によって背景が朝・昼・夕・夜と変化します。

### 壁紙モードで確認する

#### 壁紙モードでは背景をお好きな画像に変更できます。

● 画像の変更については ▶ **P.32** をご覧ください。

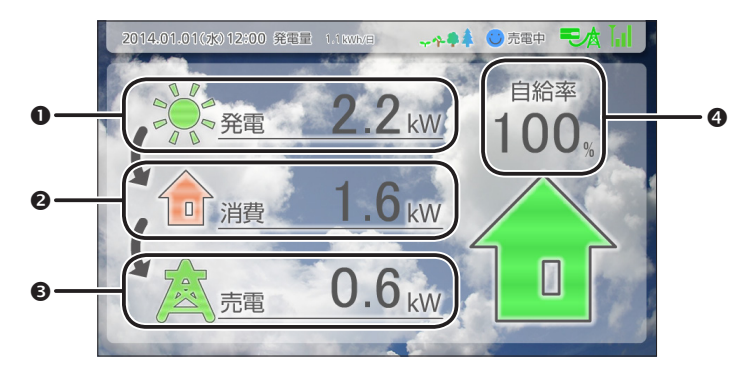

#### 発電

発電システム全体での現在の発電電力を表示します。

#### **❷ 消費**

現在の消費電力を表示します。

#### 売電/買電

現在の売電電力または買電電力を表示します。 発電電力が消費電力より多いときは売電,発電電 力が消費電力より少ないときは買電します。

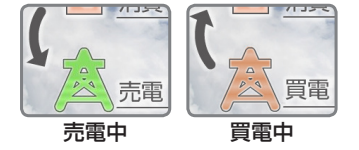

#### **4 自給率**

現在の自給率を表示します。100% 以上のときは [100%] と表示します。

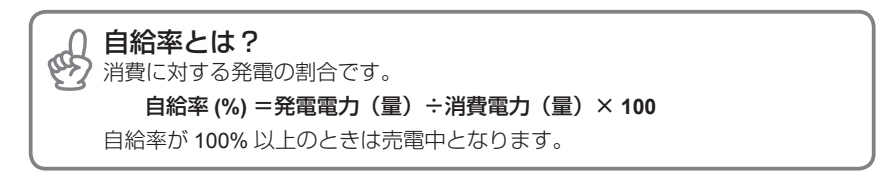

## **グラフやリストで経過を確認する**

## グラフで確認する

発電量,消費量,売電量,買電量の計測データをグラフで表示します。 y 縦軸スケールを変更した場合,次回グラフ画面を表示したときも変更した内容で表示します。

|ホーム画面で | <u>『</u>グラフ | をタッチ

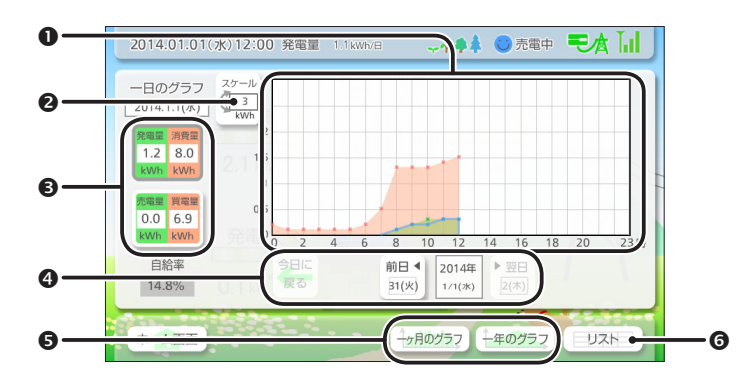

#### ❶ グラフ

発電量,消費量,売電量,買電量を日間/月間/年間で表示します。 緑色:発電量(外部発電も含む)または売電量 青色(折れ線グラフ):太陽光発電のみの発電量 赤色:消費量または買電量

#### ❷ 縦軸スケール

表示しているグラフの縦軸スケールを変更します。 y 選択できるスケールは表示しているグラフの日間/月間/年間により異なります。

#### ● 表示データ切り替え

グラフに表示するデータを切り替えます。 **[** 発電量/消費量 **]**:発電量と消費量 **[** 売電量/買電量 **]**:売電量と買電量 y 数値はグラフに表示している積算量です。

#### ❹ 表示日付切り替え

表示するグラフの日付を前日または翌日に切り替えます。 月間表示の場合は前月または翌月,年間表示の場合は前年または翌年に切り替えます。 「今日に戻る1をタッチすると、今日/今月/今年のグラフ表示に戻ります。

#### ● 日間/月間/年間表示切り替え

グラフの表示を日間/月間/年間に切り替えます。

#### リスト画面切り替え

リスト画面に切り替えます。

### リストで確認する

太陽光発電量,外部発電量,売電量,買電量,発電量合計,消費電力 量の計測データをリストで表示します。

**1** グラフ画面で をタッチ

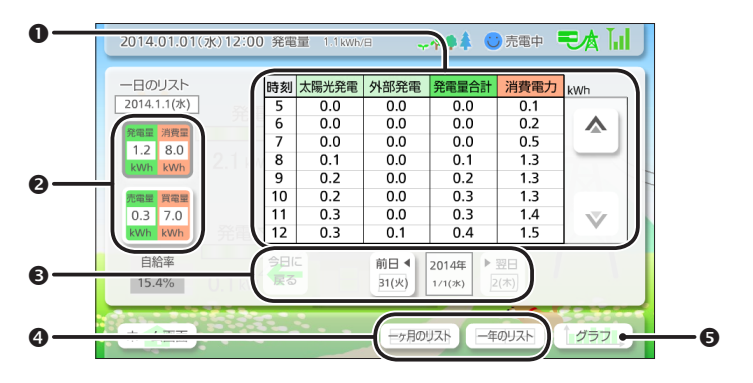

#### 0 リスト

太陽光発電量,外部発電量,売電量,買電量,発電量合計,消費電力量を日間/月間 /年間で表示します。

スクロールボタンをタッチするとリストが上下にスクロールします。ロングタッチ(長 押し)すると高速でスクロールします。

#### ❷ 表示データ切り替え

リストに表示するデータを切り替えます。 **[** 発電量/消費量 **]**:太陽光発電量,外部発電量,発電量合計,消費電力量 **[** 売電量/買電量 **]**:売電量,買電量,発電量合計,消費電力量 • 数値はリストに表示している積算量です。

#### 6 表示日付切り替え

表示するリストの日付を前日または翌日に切り替えます。 月間表示の場合は前月または翌月,年間表示の場合は前年または翌年に切り替えます。 [今日に戻る1をタッチすると,今日/今月/今年のリスト表示に戻ります。

#### ● 日間/月間/年間表示切り替え

リストの表示を日間/月間/年間に切り替えます。

#### ● グラフ画面切り替え

グラフ画面に切り替えます。

## **計測データを SD カードに保存する**

計測データを **CSV** 形式のファイルで **SD** カード(別売)に保存します。 y パソコンに保存するにはパソコンから操作を行います。 **P.31**

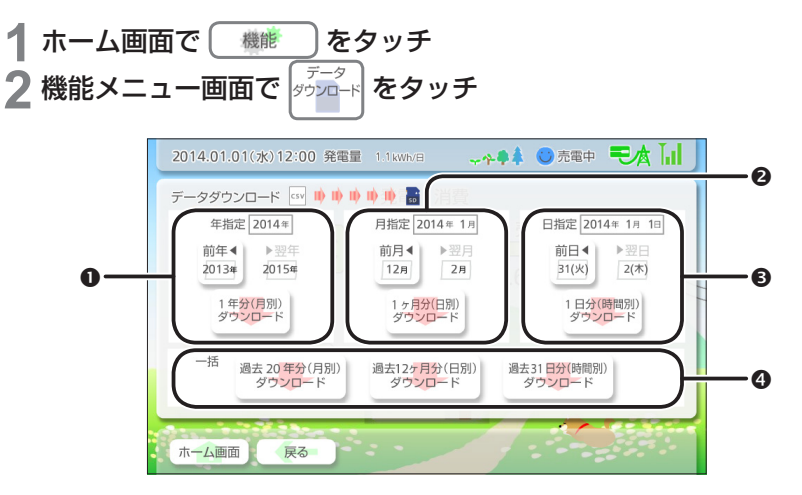

#### ❶ 年単位で保存

指定した年の計測データを保存します。

#### ❷ 月単位で保存

指定した月の計測データを保存します。

#### 6 日単位で保存

指定した日の計測データを保存します。

#### **0 一括で保存**

**[** 過去 **20** 年分(月別)ダウンロード **]** :過去 20 年分の計測データを保存します。 **[** 過去 **12** ヶ月分(日別)ダウンロード **]** :過去 12 か月分の計測データを保存します。 **[** 過去 **31** 日分(時間別)ダウンロード **]** :過去 31 日分の計測データを保存します。

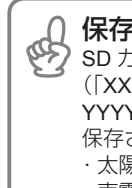

#### 保存データについて

SDカード直下に「sekisan\_XXXX-XXXX.csv」のファイル名で保存されます。 (「XXXX-XXXX」は指定した期間です。YYYYMM,YYYYMMDD, YYYYMMDDHH と指定した期間により変わります。) 保存される計測データは下記のデータです。 ・太陽光発電量 ・外部発電量 ・発電量合計 ・消費電力量 ・売雷量 - ・・・・・・・・ - 客パワーコンディショナ発雷量

**ランキングを表示する**

過去の発電量や消費量のランキングなどを表示します。

**1** ホーム画面で をタッチ **2 機能メニュー画面で 様な** 

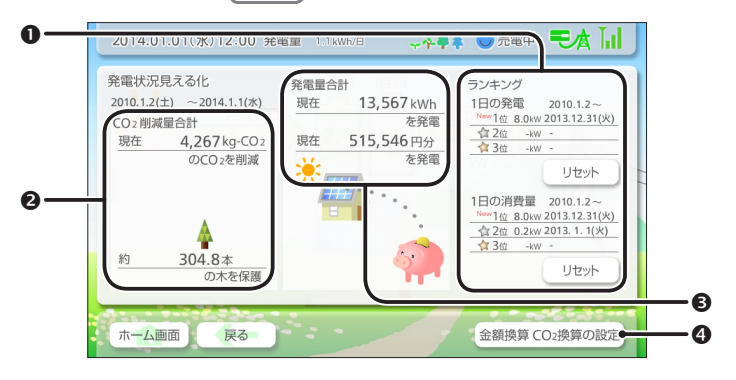

#### ランキング

現在までに発電量及び消費量が多かった日の上位3日をランキング形式で表示しま す。ランキングに変動があった場合は [New] を 3 日間表示します。

「リヤット1をタッチするとこれまでのランキングを消去し、新たにランキングを開始 します。

- ランキングは毎日 0 時に更新されます。
- y 同じ電力量の場合は新しい日付を上位として表示します。

#### **@ CO**<sub>2</sub> 削減量

現在までに太陽光で発電した電力量を元に、どれだけの CO2 削減ができたかを表示 します。また,杉の木に換算すると何本分になるか表示します。

y 杉の木は以下の方式で換算されています。 杉の木 (本) = CO<sub>2</sub> 削減量 (kg-CO<sub>2</sub>) ÷ 14 (kg /本)

#### 6 金額換算

現在までに太陽光で発電した電力量の合計と,その電力をすべて売電した場合の金額 を表示します。

※表示される金額は総発電量からの概算であり、実際の売電額とは異なります。目安 として利用してください。

#### 金額換算 **CO2** 換算の設定

金額及び CO2 の換算値を設定します。 金額換算値は 0 円 /kWh ~ 50 円 /kWh まで設定できます。(出荷時設定:38 円 /kWh) CO2 換算値は 0 g-CO2/kWh ~ 1,000 g-CO2/kWh まで設定できます。(出荷時設定: 504.5 g-CO2/kWh)

y 出荷時設定は太陽光発電協会 (JPEA) 発行の「表示に関する業界自主ルール(平成 24 年度)」に基づいて設定しています。

## **異常や抑制の履歴を確認する**

太陽光発電システムに異常や電圧上昇抑制が発生した場合は履歴が記 録されます。

### 異常履歴を確認する

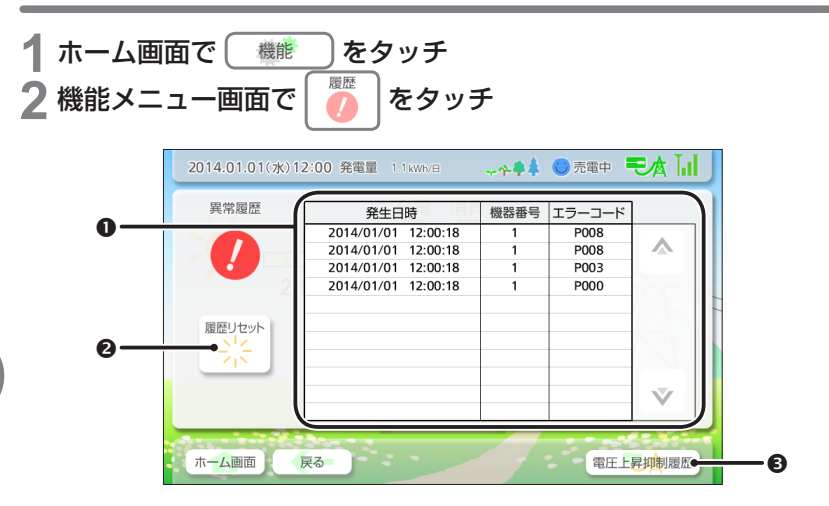

#### ❶ 異常履歴

発生日時,機器番号,エラーコードを表示します。 スクロールボタンをタッチするとリストが上下にスクロールします。ロングタッチ(長 押し)すると高速でスクロールします。

- 異常履歴は 60 件まで記録されます。60 件を超えると古い履歴から消去されます。
- 異常の詳細については ▶ **P.47** をご覧ください。

#### ❷ 履歴リセット

異常履歴をすべて消去します。

#### 6 電圧上昇抑制履歴

電圧上昇抑制履歴画面に切り替えます。

## 電圧上昇抑制履歴を確認する

1 異常履歴画面で 電圧上昇抑制履歴 をタッチ

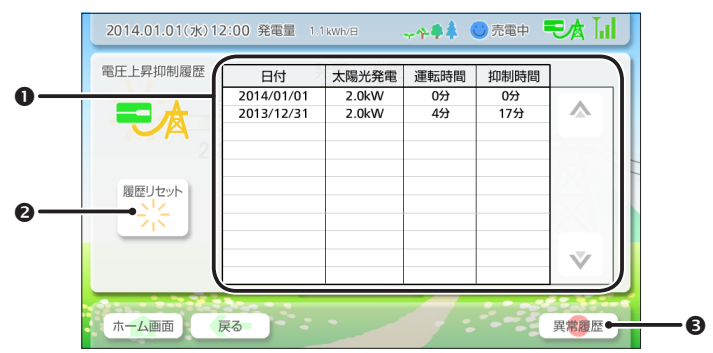

#### **0 電圧上昇抑制履歴**

太陽光で発電した発電量,太陽光発電システムが稼働した時間, 電圧上昇抑制機能が 働いた時間を日にちごとに表示します。

スクロールボタンをタッチするとリストが上下にスクロールします。ロングタッチ(長 押し)すると高速でスクロールします。

- y 電圧上昇抑制機能が働いたかどうかにかかわらず,履歴は毎日記録されます。
- y 電圧上昇抑制履歴で表示される情報は機器 1 に関する履歴です。
- y 電圧上昇抑制履歴は 32 日分まで記録されます。32 日分を超えると古い履歴から消 去されます。
- 電圧上昇抑制機能については ▶ P.46 をご覧ください。

#### 2 履歴リセット

電圧上昇抑制履歴をすべて消去します。

#### 6 異常履歴

異常履歴画面に切り替えます。

便利な機能を利用する

## **節電目標の達成状況を確認する**

**1** か月単位での節電目標を設定して,節電目標に対してどれだけ消費 電力量を抑えることができたかをグラフで表示します。

### 達成状況を確認する

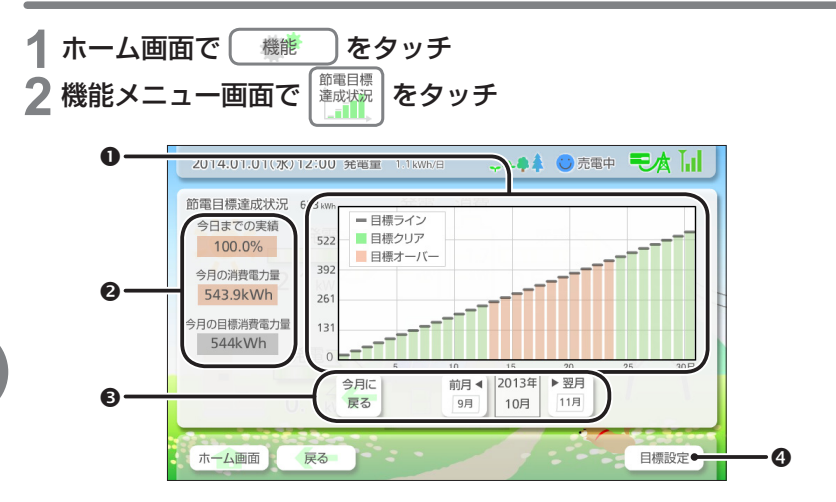

#### ❶ グラフ

節電目標に対してクリアしたかオーバーしたかをグラフで表示します。 黒色:目標ライン 緑色:目標クリア

赤色:目標オーバー

#### ❷ 日標達成状況

節電目標に対しての実績を表示します。目標をクリアしていると緑色,オーバーして いると赤色になります。

**[** 今日までの実績 **]**:目標を 100% とした場合の今日までの消費電力量の割合 **[** 今月の消費電力量 **]**:今月の積算消費電力量 **[** 今月の目標消費電力量 **]**:節電目標として設定している消費電力量

#### ❸ 表示日付切り替え

表示するグラフの日付を前月または翌月に切り替えます。 [今月に戻る]をタッチすると、今月のグラフ表示に戻ります。

#### **4 目標設定**

節電目標設定画面に切り替わります。

## 節電目標を設定する

**節雷目標達成状況画面で 「 国標設定 ) をタッチ** 

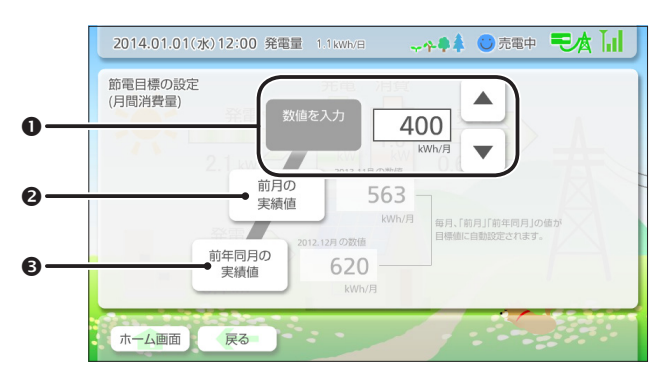

#### ● 数値を入力

節電目標を任意の数値で設定します。 スクロールボタンをタッチして数値を設定します。ロングタッチ(長押し)すると高 速でスクロールします。

#### **2 前月の実績値**

前月の消費量を節電目標として設定します。

y 前月の消費量が存在しない場合は 0 kWh /月に設定されます。

#### **6 前年同月の実績値**

前年同月の消費量を節電目標として設定します。

y 前年同月の消費量が存在しない場合は 0 kWh /月に設定されます。

## **時間帯別の消費電力量を確認する**

**1** 日を **4** つの時間帯に分けて,月ごとの時間帯別消費電力量を表示し ます。

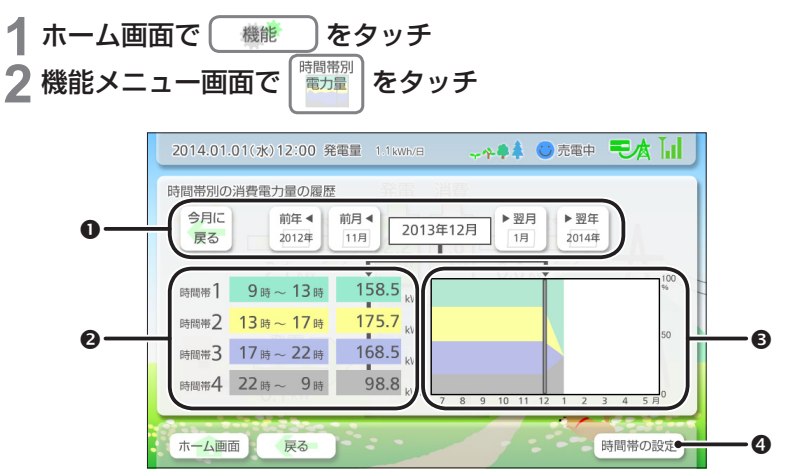

#### ❶ 表示日付切り替え

表示する日付を前月/翌月または前年/翌年に切り替えます。 [今月に戻る1をタッチすると,今月の表示に戻ります。

#### ● 時間帯別消費電力量

時間帯別の消費電力量を表示します。 それぞれの色は右のグラフと対応しています。

#### ❸ グラフ

表示している月を基準に,前後 5 か月分の時間帯別消費電力量をグラフで表示します。 y 計測データが無い月は白色で表示されます。

#### **4 時間帯の設定**

4 つの時間帯を設定します。

## **過去の発電量と比較する**

- **2** つの年を指定して月ごとの発電量をグラフで比較できます。
- **1** ホーム画面で をタッチ **2 機能メニュー画面で**

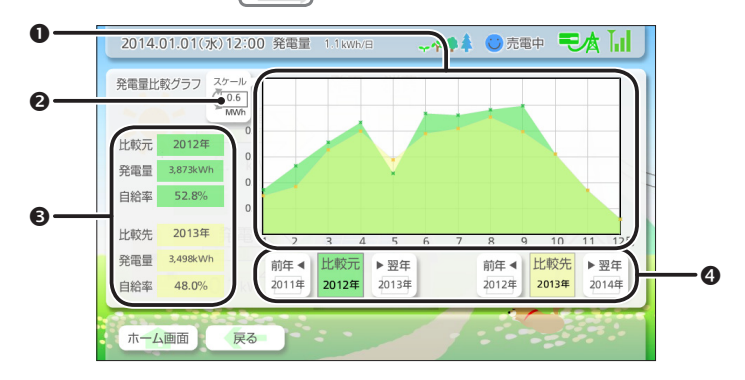

#### ❶ 比較グラフ

比較元と比較先の月ごとの発電量を重ねて表示します。 緑色:比較元 黄色:比較先

#### ❷ 縦軸スケール

表示しているグラフの縦軸スケールを変更します。 • 次回グラフ画面を表示したときも変更したスケールで表示します。

#### 発電量

比較元と比較先の年間総発電量と自給率を表示します。

#### **9 表示日付切り替え**

比較元または比較先の年を前年/翌年に切り替えます。

## **パソコンで確認する**

#### 表示ユニットと同じ画面をパソコンに表示し,表示ユニットと同等の 操作をパソコンで行うことができます。

- 壁紙モードのホーム画面や設定メニュー画面など, パソコンでは一部表示できない画 面や操作できない機能があります。
- y パソコンで確認するには,Flash Player のインストールが必要です。

#### パソコンを利用するには,ルーターを使用して表示ユニットや計測ユ ニットと接続する必要があります。 下記の無線 **LAN** ルーターは動作確認済みです。

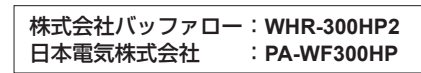

上記以外の製品をご使用になる場合は,ルーターの取扱説明書またはホームページなど で以下の点をご確認ください。(以下の点を満たしていない製品では接続できません。)

- y 無線接続設定ボタンが備わっていること。 (メーカや製品によりボタンの名称や位置は異なります。)
- y IEEE802.11b/g (2.4 GHz) に対応していること。

## パソコンを接続する

#### 以下のどちらかの方法で接続します。

y 接続方法の詳細については「計測ユニットとの通信設定を行う」 **P.38** の 接続方法 ③ ~ 6 をご覧ください。

パターン **1**

表示ユニットと計測ユニットを接続し,計測ユニットとルーターを接続するパターン。

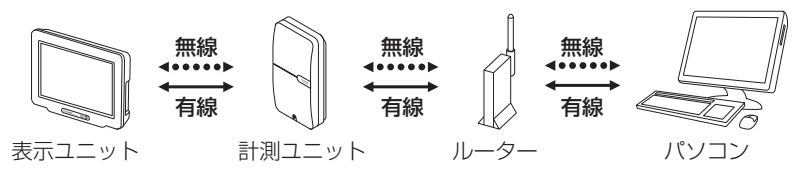

### **■ パターン2 (推奨)**

ルーター経由で表示ユニットと計測ユニットを接続するパターン。

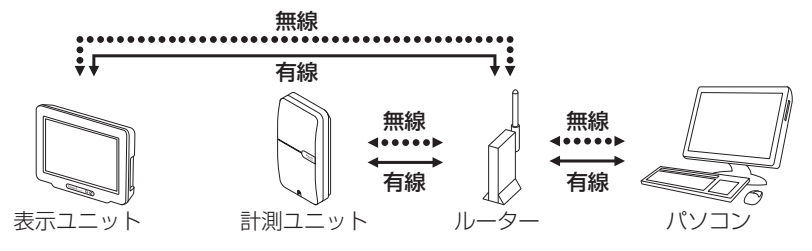

### パソコンに表示する

アドレスを確認し,パソコンのブラウザにアドレスを入力して表示し ます。

<mark>1</mark> ホーム画面で (\_\_\_設定\_\_\_) をタッチ<br>2 設定メニュー画面で <sup>(画面定</sup>) をタッチ 2 設定メニュー画面で

表示されたアドレスを確認します。

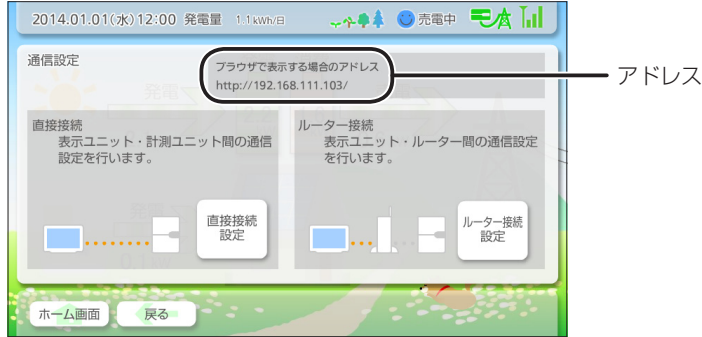

#### **3** パソコンのブラウザを起動し,手順 **<sup>2</sup>** で確認したアドレスをアドレ スバーに入力する

以降,表示ユニットと同等の操作をパソコンで行えます。

## 計測データをパソコンに保存する

#### 計測データを **CSV** 形式のファイルでパソコンに保存します。

● SD カードに保存するには表示ユニットから操作を行います。 ▶ P.22

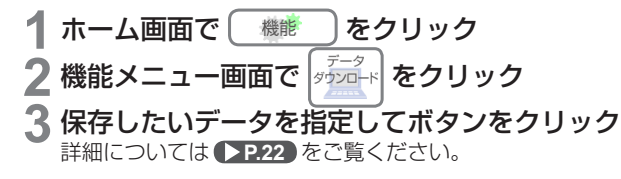

## **画面に関する設定を行う**

## ホーム画面のモードを設定する

ホーム画面のモードを「電力フローモード」または「壁紙モード」に 設定します。また,「壁紙モード」の画像も設定します。

**1** ホーム画面で をタッチ 2 設定メニュー画面で

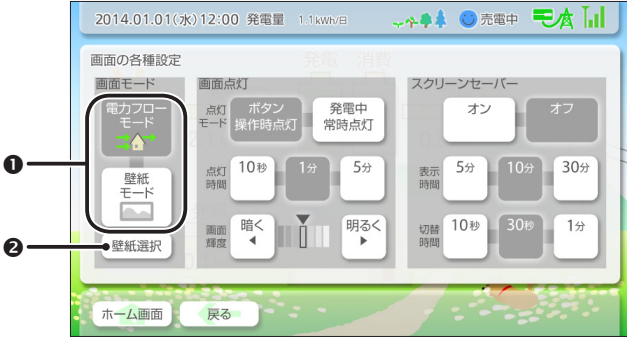

#### ❶ 画面モード

ホーム画面に表示するモードを選択します。

#### ❷ 壁紙選択

壁紙モードで表示する画像を設定します。 表示ユニットに搭載されている画像と SD カード (別売) に保存されている画像※か ら選択できます。 ※選択できる画像は下記のとおりです。 ファイル形式:JPEG 画像サイズ:2,000 × 2,000 ピクセル以下 上記以外の画像が SD カードに保存されていても表示されません。 SD カード内に 100 件以上の画像がある場合は,名前の順番で 100 件まで表示され ます。

## 画面の点灯について設定する

画面の点灯モード,点灯時間,輝度を設定します。

<mark>1</mark> ホーム画面で (\_\_\_設定\_\_\_) をタッチ<br>2 設定メニュー画面で <sup>(■画版</sup>) をタッチ

2 設定メニュー画面で

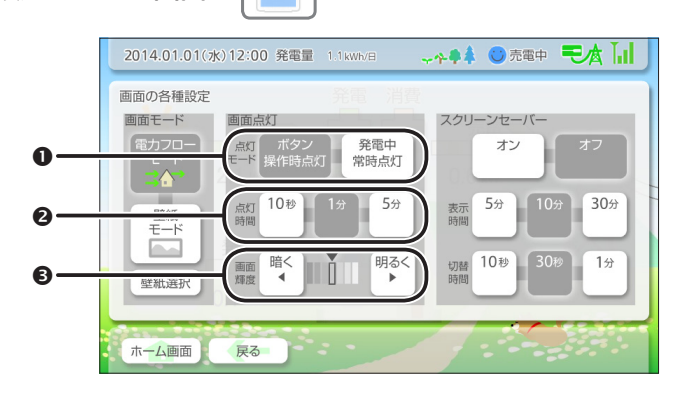

#### 点灯モード

画面が点灯する条件を選択します。 **[** ボタン操作時点灯 **]**:画面を操作しているときに点灯します。 **[** 発電中常時点灯 **]**:太陽光による発電が行われている間,常に点灯します。

#### ● 点灯時間

画面が点灯する時間を選択します。

点灯モードが「ボタン操作時点灯」の場合は,操作が終了した後に設定した時間点灯 します。

y「発電中常時点灯」の場合は,設定した時間にかかわらず発電中は常に点灯しますが, 操作中や設定した時間以外では低輝度で点灯します。

#### 6 画面輝度

画面の明るさを設定します。

### 画面に関する設定を行う(つづき)

## スクリーンセーバーを設定する

スクリーンセーバーを設定します。

<mark>1</mark> ホーム画面で〔 <sub>設定</sub> 〕をタッチ<br>⑦ 設定メニュー画面で<sup>『■■設定</sup>】をタッチ 2 設定メニュー画面で

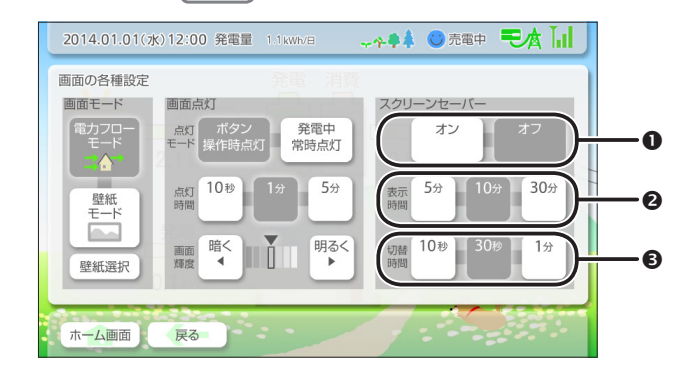

#### オン/オフ

スクリーンセーバーのオン/オフを設定します。 オンに設定した場合,画面の点灯時間が経過するとスクリーンセーバーが起動します。

#### **❷ 表示時間**

スクリーンセーバーの動作時間を選択します。 設定した時間が経過するとスクリーンセーバーが終了し,画面が消灯します。

y 画面の点灯モードが「発電中常時点灯」の場合は,設定した時間にかかわらず発電 中は常にスクリーンセーバーが動作しますが,設定した時間以外では低輝度で動作 します。

#### 6 画像切替時間

表示される画像が切り替わる時間を選択します。

## **お知らせ機能の設定を行う**

お知らせやキャラクターを表示するかどうか設定します。

<mark>1</mark> ホーム画面で (\_\_\_設定\_\_\_) をタッチ<br>2 設定メニュー画面で <sup>( お知らせ</sup>) をタッチ **2 設定メニュー画面で** 

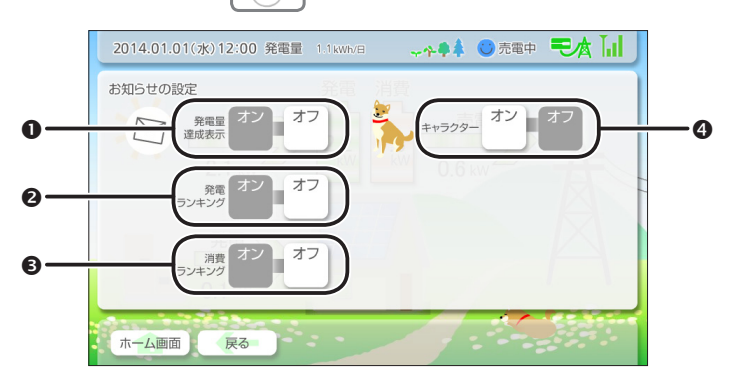

#### ● 発電量達成表示

積算発電量が 10,000 kWh に到達したときにお知らせします。 2 回目以降は 20,000 kWh,30,000 kWh と 10,000 kWh ごとにお知らせします。

#### ❷ 発雷ランキング

発電ランキングに変動があったときにお知らせします。

#### 消費ランキング

消費ランキングに変動があったときにお知らせします。

#### **のキャラクター**

ホーム画面(電力フローモード)にキャラクターを表示します。キャラクターをタッ チするとキャラクターが動きます。

- y キャラクターの種類は時間帯によって変わります。
- y ホーム画面を壁紙モードに設定している場合はキャラクターは表示されません。

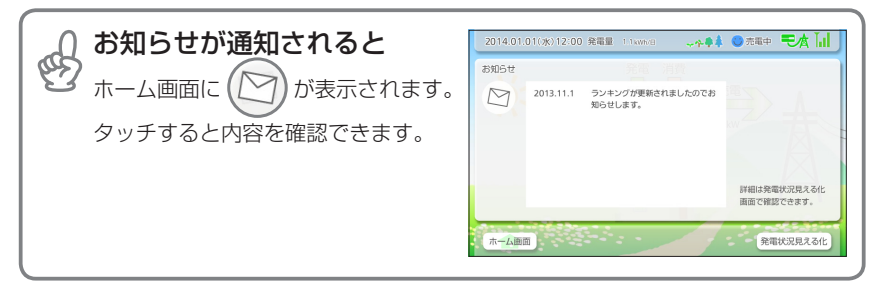

## **履歴や各種設定をリセットする**

異常履歴や電圧上昇抑制履歴などのデータをすべて消去したり,各種 設定内容をお買い上げ時の状態に戻します。 ※リヤットを行うと元に戻すことはできませんのでご注意ください。

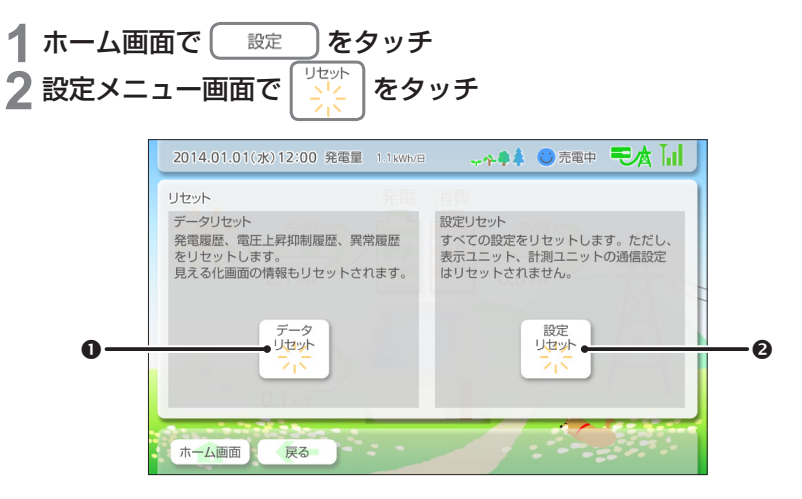

#### データリセット

計測データ、異常履歴,電圧上昇抑制履歴など、発電システムに関するすべてのデー タを消去します。グラフ,発電状況見える化,時間帯別電力量などで表示される情報 もすべて消去します。

- 異常履歴や電圧上昇抑制履歴のみ消去したい場合は ▶24 をご覧ください。
- ランキングのみ消去したい場合は ▶ **P.23** をご覧ください。

#### ❷設定リセット

日時設定と通信設定を除くすべての設定をお買い上げ時の状態(出荷時設定)に戻し ます。

### ■ 出荷時設定一覧

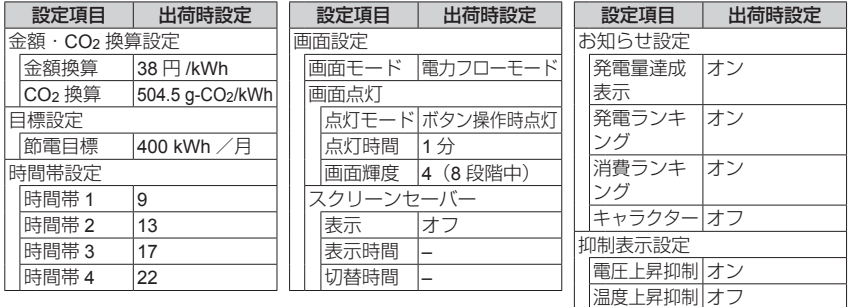

## **日時と操作音の設定を行う**

日時と操作音を設定します。

※日時は発電量データや消費量データに大きく関係しますので、正し く設定してください。

<mark>1</mark> ホーム画面で (\_\_\_設定\_\_\_) をタッチ<br>2 設定メニュー画面で <del>⊯障</del>線 をタッチ 2 設定メニュー画面で LAAA 日売電中 干太 Lil 2014.01.01(水)12:00 発雷量 1.1kWh/日 日時·操作音設定 日時 m<br>前年 4 ▶翌年 オフ 2014年 ◀ 12時  $20120$ 2015年 前月4 ▶翌月  $1<sup>2</sup>$ 0分 0  $12H$  $20$ 日時変更<br>の注意 前日◆ ▶翌日 日時 1日(水)  $31/4$  $2(x)$ 

#### 日時

左右のボタンをタッチして年月日及び時間を設定し,[ 日時セット ] をタッチします。 ※ [ 日時セット ] をタッチせずにホーム画面などに戻った場合は設定が反映されませ んのでご注意ください。

- ※ [ 日時変更の注意 ] をタッチすると日時変更に関する注意事項が表示されます。日時 変更によって,履歴データの一部が消去される場合がありますのでご注意ください。
	- y 過去に日時を変更:設定日時より未来の全データが消去されます。
		- (例)日付を 6 月 10 日から 6 月 5 日に変更

戻る

ホーム画面

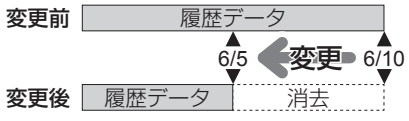

● 未来に日時を変更:履歴データが存在しない日時にはすべて「0」が保存されます。 (例)日付を 6 月 10 日から 6 月 20 日に変更

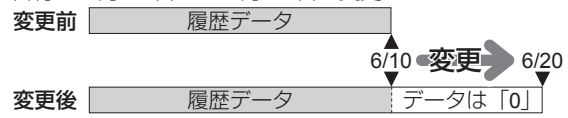

#### ❷ 操作音

ボタンなどをタッチしたときに音を鳴らします。

 $\cdot$ 

## **計測ユニットとの通信設定を行う**

表示ユニットと計測ユニットを接続するための通信設定を行います。 接続する方法は,表示ユニットと計測ユニットを直接接続する方法と, ルーターを使用して接続する方法があり,それぞれ無線または有線で 接続できます。

- y 接続方法によって計測ユニットのディップスイッチの設定が異なります。 詳細は **P.39** をご覧ください。
- 操作後,正常に接続が完了したか確認してください。 ▶ P.45
- 動作確認済みの無線 LAN ルーターについては ▶ P.30 をご覧ください。
- y 有線接続を行う場合,「施工説明書」の指示に従って通信ケーブルの配線を行ってくだ さい。

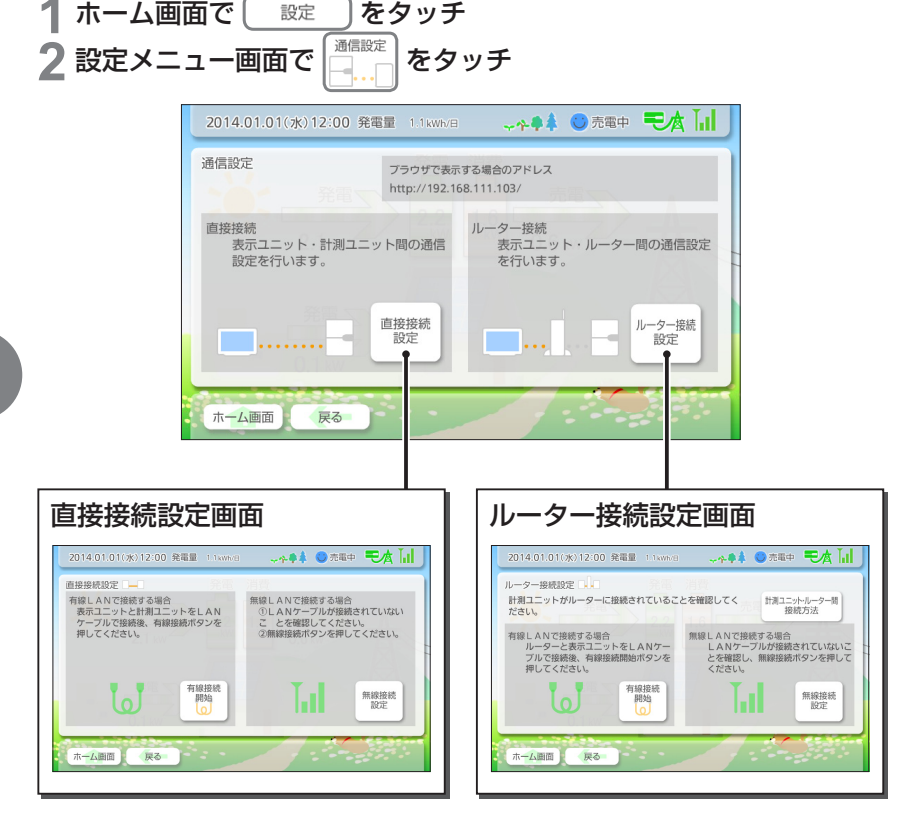

各種設定を行う 38各種設定を行う

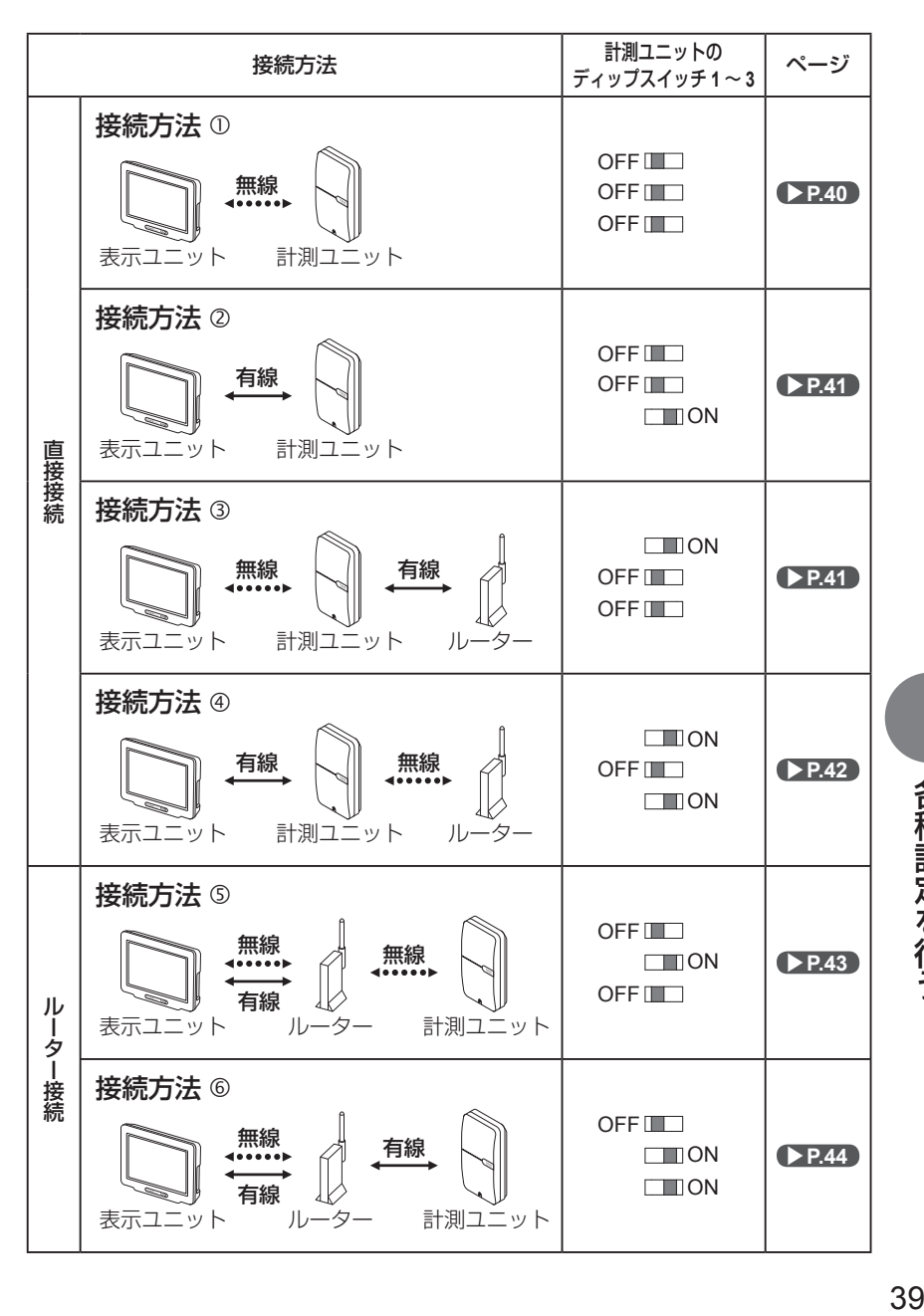

各種設定を行う

## 計測ユニットとの通信設定を行う (つづき)

### 接続方法 ①

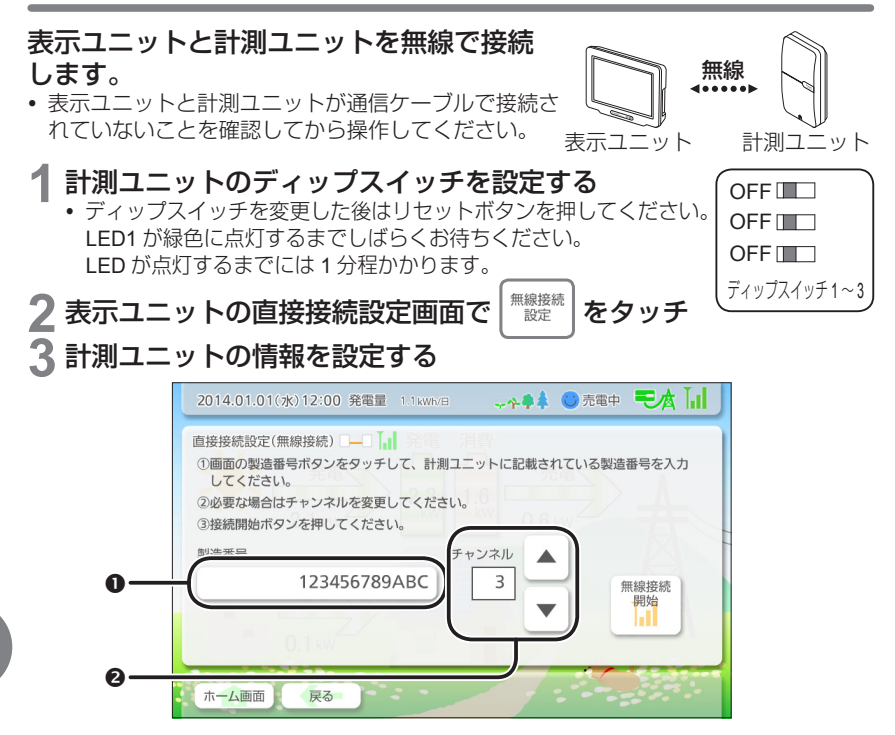

#### **0 製造番号**

計測ユニット側面のラベルに記載されている製造番号を入力します。

#### ❷ チャンネル番号

正常に通信できない場合はほかの無線機器と同じチャンネルを使用している可能性が あります。その場合はスクロールボタンをタッチしてチャンネルを変更してください。

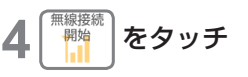

#### チャンネルとは

複数の機器が同時に無線通信を行えるように,通信に利用する周波数帯域を分 割したものです。電波の届く範囲内にあるほかの機器と異なったチャンネルに 設定することで,通信の混線を防ぐことができます。

接続方法 2

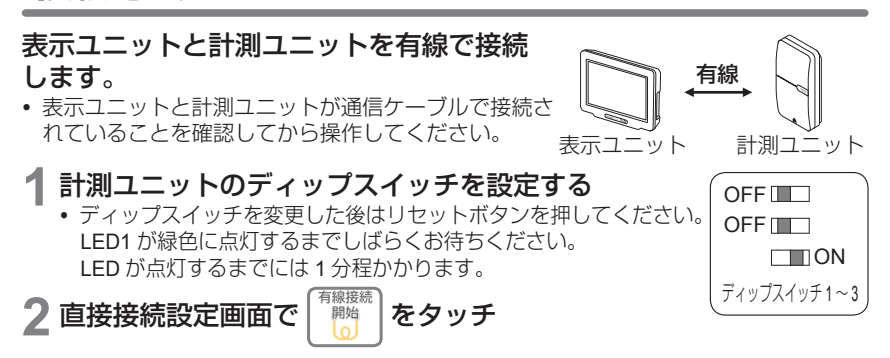

接続方法 ③

#### 表示ユニットと計測ユニットを無線,計測ユニットとルーターを有線 で接続します

- y 表示ユニットと計測ユニットが通信ケーブルで接続されていないことを確認してから 操作してください。
- y 計測ユニットとルーターが通信ケーブルで接続されていることを確認してから操作し てください。
- ルーター側の接続及び操作については、ルーターの取扱説明書をご覧ください。

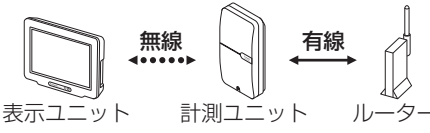

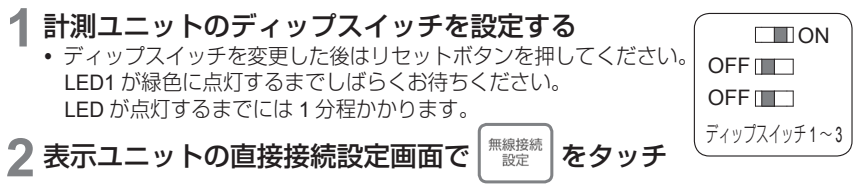

各種設定を行う

## 計測ユニットとの通信設定を行う (つづき)

# **3** 計測ユニットの情報を設定する

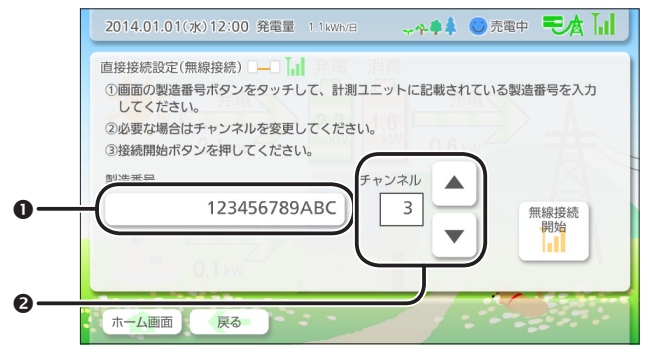

#### 6 製造番号

計測ユニット側面のラベルに記載されている製造番号を入力します。

#### **@ チャンネル番号**

正常に通信できない場合はほかの無線機器と同じチャンネルを使用している可能性が あります。その場合はスクロールボタンをタッチしてチャンネルを変更してください。

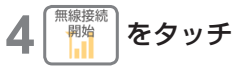

## 接続方法 4

表示ユニットと計測ユニットを有線,計測ユニットとルーターを無線 で接続します。

- y 表示ユニットと計測ユニットが通信ケーブルで接続されていることを確認してから操 作してください。
- ルーター側の接続及び操作については、ルーターの取扱説明書をご覧ください。

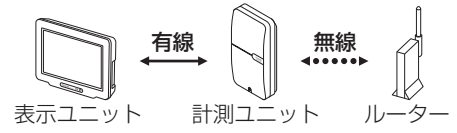

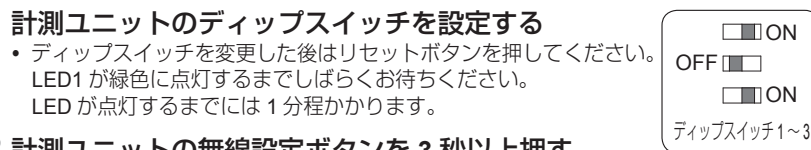

#### **2** 計測ユニットの無線設定ボタンを **<sup>3</sup>** 秒以上押す 計測ユニットの LED1 が緑色に点滅します。

#### **3** ルーターの無線設定ボタンを長押しする

正常に接続されると計測ユニットの LED1 がオレンジ色に点灯します。

y 計測ユニットの無線設定ボタンを押した後は間隔を空けずにルーターの無線設定 ボタンを押してください。間隔が空くと接続に失敗する可能性があります。

▲ 表示ユニットの直接接続設定画面で │ ▒ │ をタッチ

接続方法 5

#### 表示ユニットとルーターを無線または有線,ルーターと計測ユニット を無線で接続します。

● ルーター側の接続及び操作については、ルーターの取扱説明書をご覧ください。

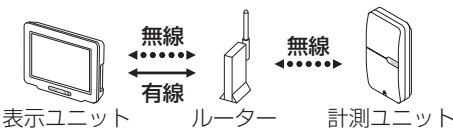

**1** 計測ユニットのディップスイッチを設定する ● ディップスイッチを変更した後はリヤットボタンを押してください。 LED1 が緑色に点灯するまでしばらくお待ちください。 LED が点灯するまでには 1 分程かかります。

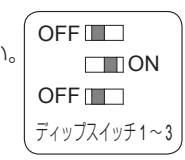

- **2** 計測ユニットの無線設定ボタンを **<sup>3</sup>** 秒以上押す 計測ユニットの LED1 が緑色に点滅します。
- **3** ルーターの無線設定ボタンを長押しする 正常に接続されると計測ユニットの LED1 がオレンジ色に点灯します。
	- y 計測ユニットの無線設定ボタンを押した後は間隔を空けずにルーターの無線設定 ボタンを押してください。間隔が空くと接続に失敗する可能性があります。
- 表示ユニットとルーターを無線で接続する場合
- <u>▲</u> 表示ユニットのルーター接続設定画面で │ ▒▒ │ をタッチ <u>5</u> ルーターの無線設定ボタンを長押しし, 表示ユニットの │ ▒▒▒ │ を タッチ
	- ルーターの無線設定ボタンを押した後は間隔を空けずに [ 接続開始 ] をタッチして ください。間隔が空くと接続に失敗する可能性があります。

### 計測ユニットとの通信設定を行う (つづき)

### 表示ユニットとルーターを有線で接続する場合

**4** 表示ユニットとルーターを通信ケーブルで接続する y 表示ユニットの「COM2」に通信ケーブルを差し込んでください。 **「「表示ユニットのルーター接続設定画面で│ ▒▒ │をタッチ** 

### 接続方法 ⑥

#### 表示ユニットとルーターを無線または有線,ルーターと計測ユニット を有線で接続します。

- y 計測ユニットとルーターが通信ケーブルで接続されていることを確認してから操作し てください。
- ルーター側の接続及び操作については, ルーターの取扱説明書をご覧ください。

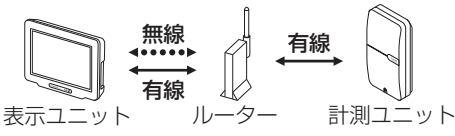

**1** 計測ユニットのディップスイッチを設定する y ディップスイッチを変更した後はリセットボタンを押してください。 LED1 が緑色に点灯するまでしばらくお待ちください。 LED が点灯するまでには 1 分程かかります。

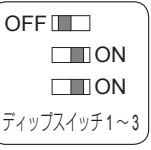

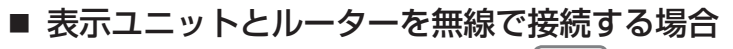

- 2 表示ユニットのルーター接続設定画面で <sup>| 無線線|</sup> をタッチ
- **3** ルーターの無線設定ボタンを長押しし,表示ユニットの <sup>を</sup> タッチ
	- y ルーターの無線設定ボタンを押した後は間隔を空けずに [ 接続開始 ] をタッチして ください。間隔が空くと接続に失敗する可能性があります。

### ■ 表示ユニットとルーターを有線で接続する場合

- **2** 表示ユニットとルーターを通信ケーブルで接続する
	- y 表示ユニットの「COM2」に通信ケーブルを差し込んでください。
- 3 表示ユニットのルーター接続設定画面で <sup>| ■隣</sup> | をタッチ

接続を確認する

#### 接続操作を行うと処理中画面が表示され,接続が完了すると接続成功 の画面が表示されます。

- y 接続処理には時間がかかる場合があります。
- 無線接続時  $1208817877811811176$ 追随のアオートげらくお待ちください ホーム画面 最る

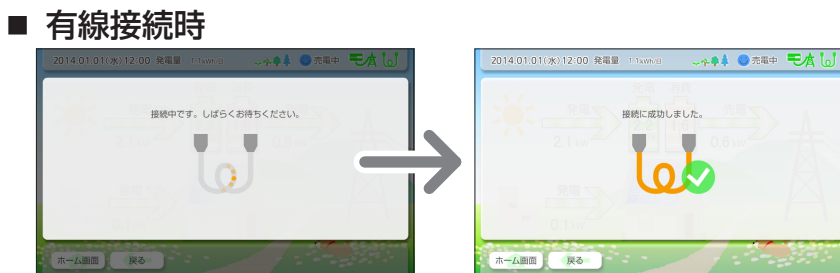

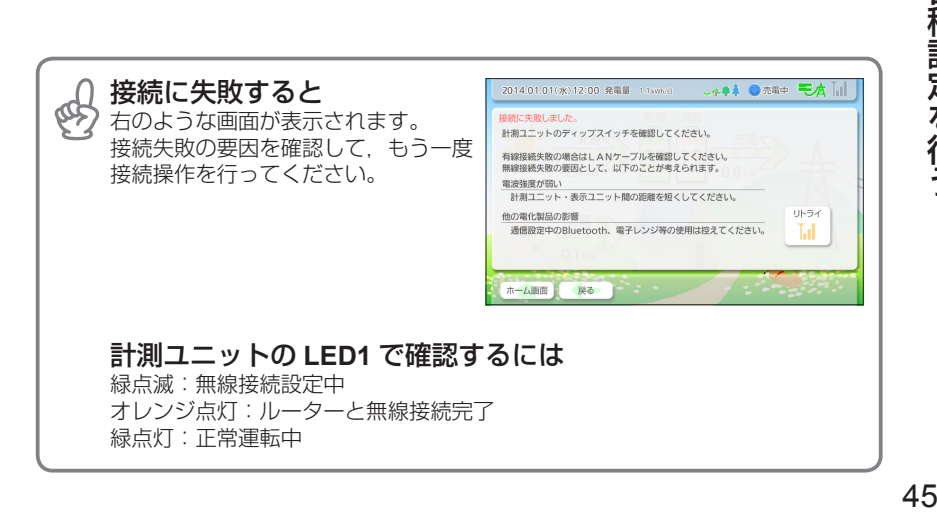

## **抑制表示の設定を行う**

ステータスバーに温度上昇抑制中のアイコンや電圧上昇抑制中のアイ コンを表示するかどうか設定します。

**1** ホーム画面で をタッチ 2 設定メニュー画面で <sup>| ##表</sup>

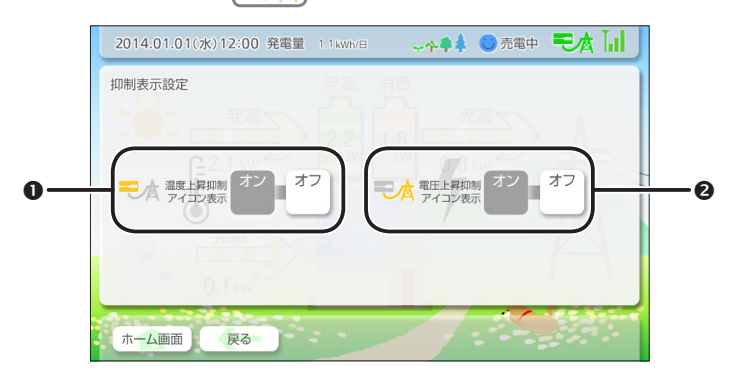

#### ● 温度上昇抑制アイコン表示

ステータスバーに温度上昇抑制アイコンを表示します。

#### 2 雷圧上昇抑制アイコン表示

ステータスバーに電圧上昇抑制アイコンを表示します。

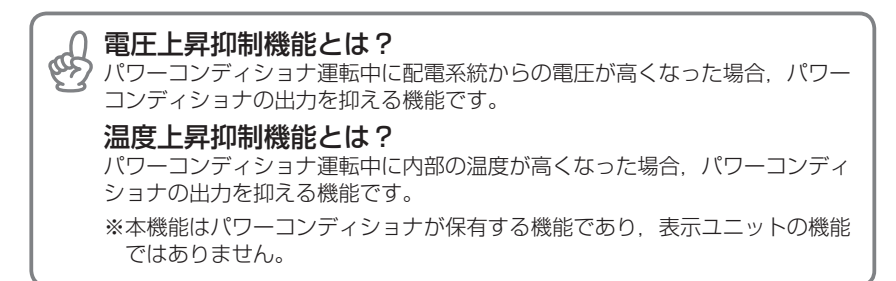

## **故障かな?と思ったら**

表示ユニット,計測ユニット,パワーコンディショナに深刻な異常が 発生すると,表示ユニットの電源ランプが点滅し,異常発生画面が表 示されます。

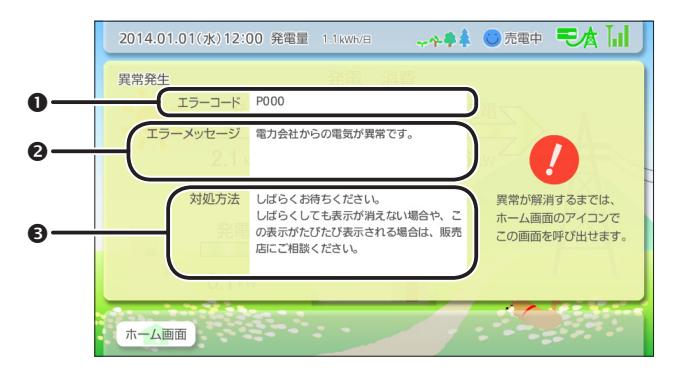

#### エラーコード

異常を示すエラーコードです。「エラーコード一覧」 **P.48** と照らし合わせて異常 の詳細を確認してください。

#### エラーメッセージ

異常の内容を簡潔に説明しています。

#### 6 対処方法

異常を解消するための対処方法です。説明の指示に従って対処を行ってください。

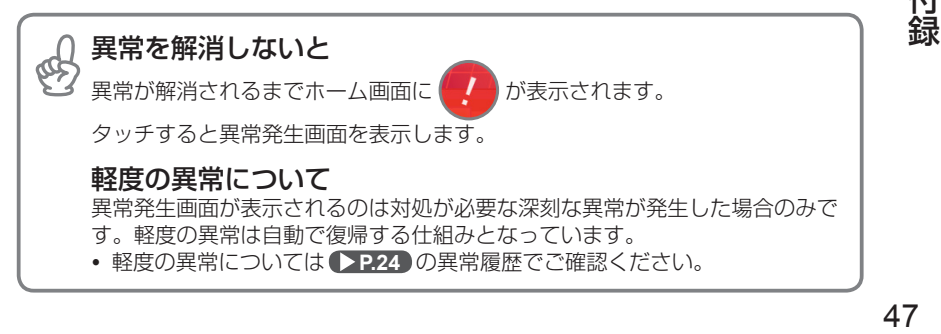

### 故障かな?と思ったら(つづき)

## エラーコード一覧

### ■ 表示ユニットの異常

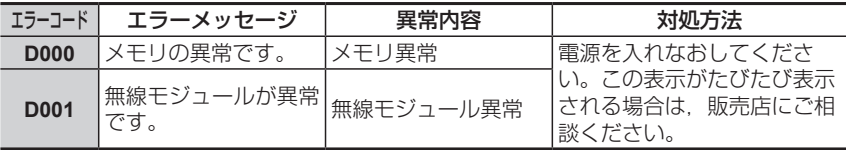

### ■ 計測ユニットの異常

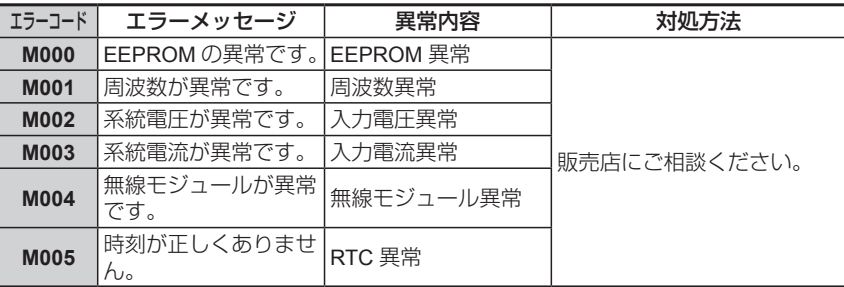

### ■ パワーコンディショナの異常

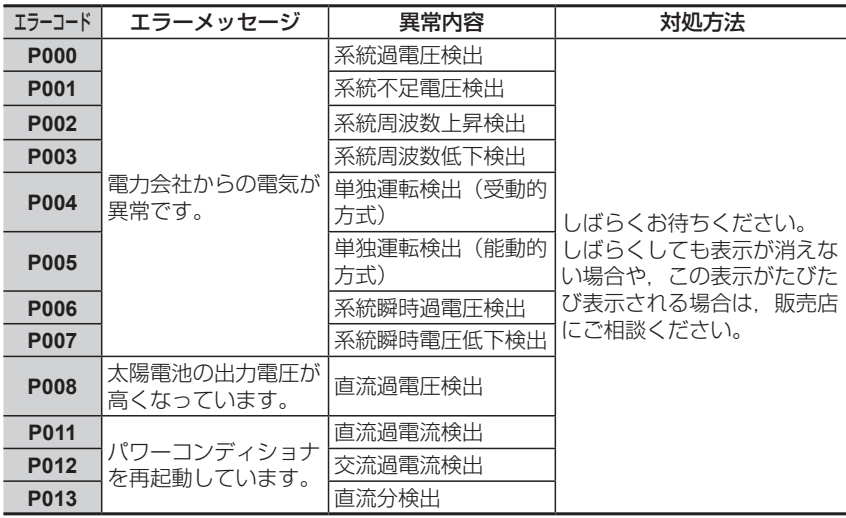

付録

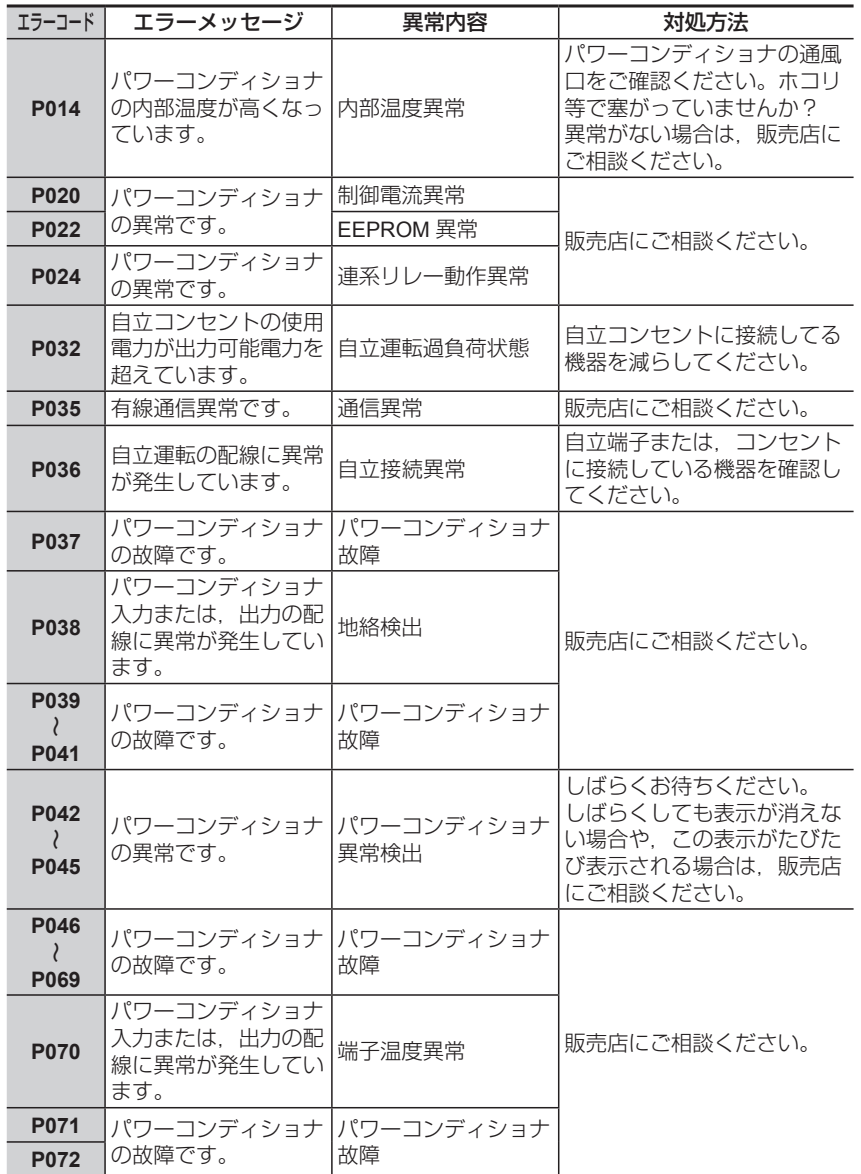

付録

## 故障かな?と思ったら(つづき)

## こんなときは

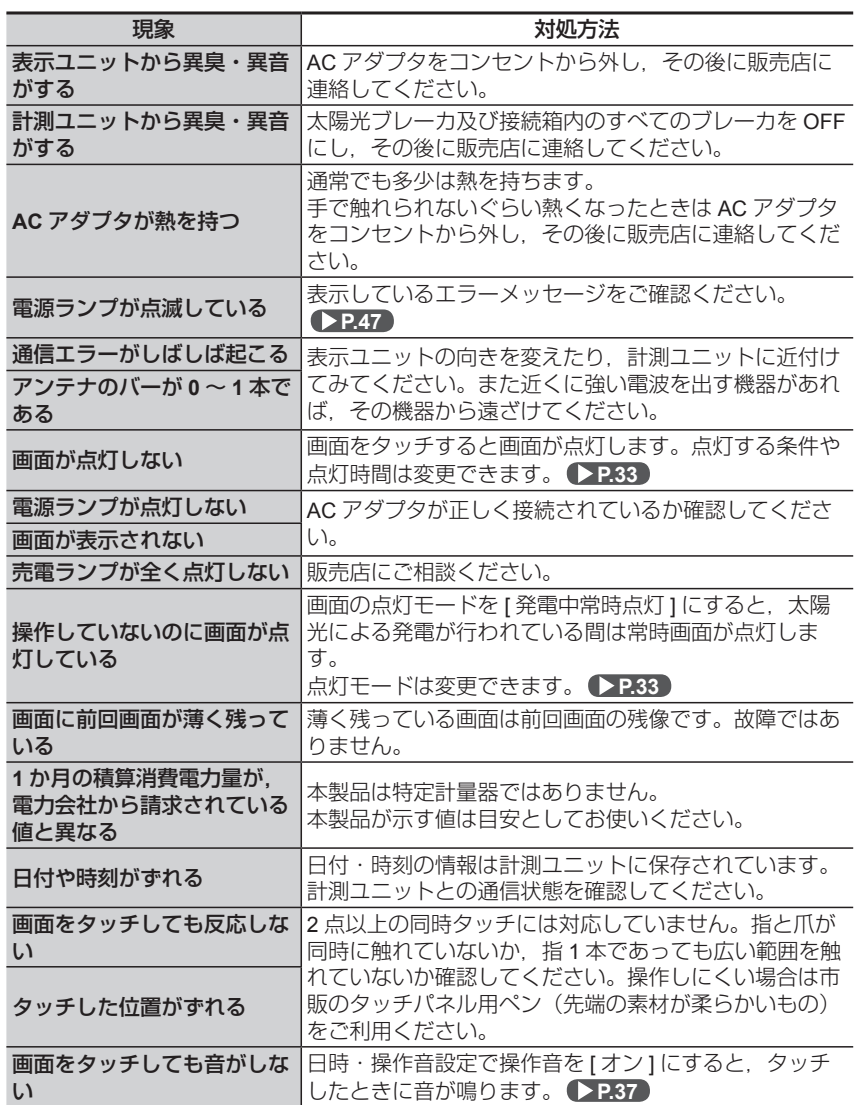

付録 .<br>録<br>50

## **製品仕様**

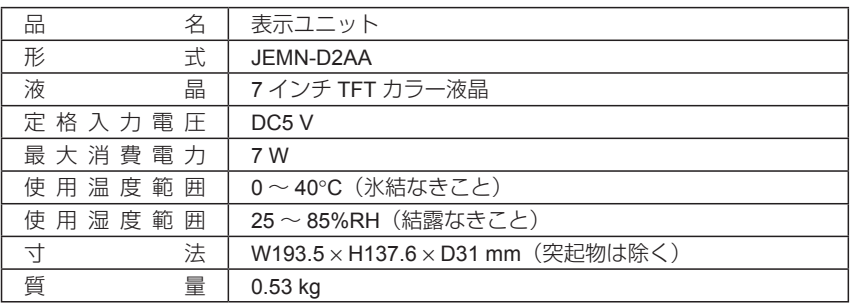

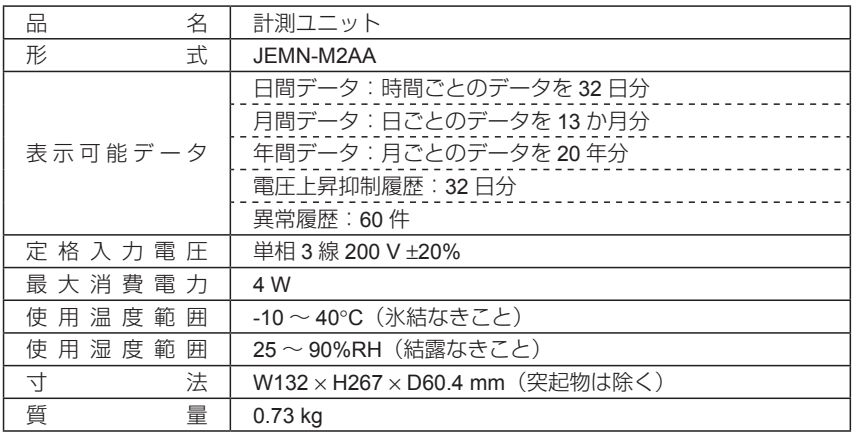

付録

## **ECHONET Lite 対応プロパティ**

本製品は「**ECHONET Lite**」(エコーネットライト)通信機能を搭載し ています。

**ECHONET Lite** による機器検索を行うことで,本製品の発見ができ, 発電量などの情報をモニタリングすることが可能です。

※ ECHONET Lite にてモニタリングする場合,計測ユニットがルーターに接続されてい る必要があります。

#### 本製品が対応している機器オブジェクトクラス,プロパティは以下の とおりです。

#### ■ 対応機器オブジェクト

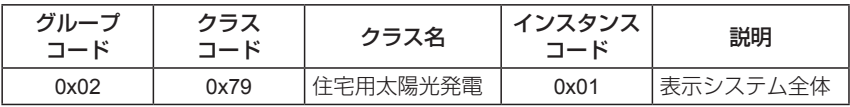

#### 住宅用太陽光発電 **EPC**

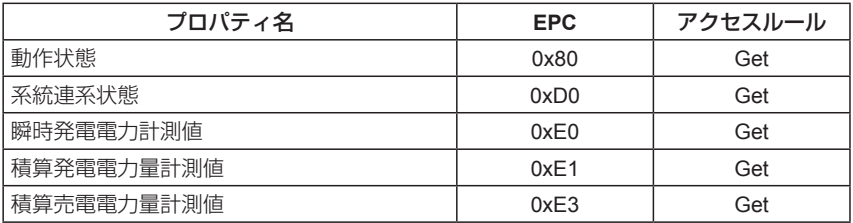

※本製品は制御機能を有しておりませんので,ECHONET Lite コントローラ/モニタと してのご使用はできません。ご了承ください。

## **オープンソフトウェアについて**

本ソフトウェアは,オープンソースソフトウェアを含んでおり, **IJG (Independent JPEG Group)** のソフトウェアを使用しています。 その他のオープンソースソフトウェアに関しては,以下をパソコンの ブラウザに入力してライセンス文を参照してください。

#### **http://**(計測ユニットの **IP** アドレス)**/licences.txt**

※計測ユニットの IP アドレスは
DR-31 「パソコンに表示する」の手順 1~手順 2 の 操作を行って確認してください。

- y 本製品は一部に GPL/LGPL が適用されるオープンソースソフトウェアを使用しており ます。それらソフトウェアの著作権についてはソースコードと一緒に配布致します。
- y これら GPL/LGPL の条件で利用許諾されるソフトウェア(GPL/LGPL ソフトウェア)は, これら単体で有用であることを期待して領布されますが,「商品性」または「特定の目 的についての適合性」についての黙示の保証をしないことを含め,一切の保証はなさ れません。
- 製品販売後少なくとも3年間、安川電機は下記の連絡先にお問い合わせされた個人・ 団体に対し,GPL/LGPL の利用許諾条件の下,配布に要する費用をご負担いただくこ とを条件として,GPL/LGPL ソフトウェアに対応する機械で読み取り可能な完全なソー スコードを配布致します。

連絡先:株式会社 安川電機 環境エネルギー機器事業統括部 推進部 TEL (0930) 23-5079 福岡県行橋市西宮市 2 丁目 13 番 1 号 〒 824-8511

## **商標・登録商標など**

• 本製品は、株式会社 ACCESS の NetFront HEMSConnect を搭載しています。

## NetFront<sup>®</sup> HFMSConnect

• ACCESS, ACCESS ロゴ, NetFront は, 株式会社 ACCESS の日本国, 米国その他の国・ 地域における商標または登録商標です。 2013 ACCESS CO., LTD. All rights reserved. ACCESS<sup>®</sup>

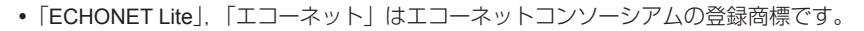

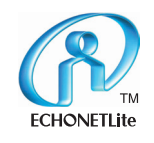

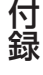

## **保証とアフターサービス**

#### 修理、定期点検などのご相談について

表示システムの修理や定期点検に関するご相談や不明点については, お買い上げの販売店にお問い合わせください。 お問い合わせの際には,あらかじめ以下の項目をご確認ください。

- ・形式
- ・お買い上げ年月日
- ・販売店
- ・故障状況(表示部の表示内容,製品状態など)

#### 転居されるときは

電気工事の専門業者が取り外し・再設置を行います。お買い上げの販売店に ご相談ください。工事費用についてもお買い上げの販売店にお問い合わせください。

付録

#### 保証書(販売店記入欄)

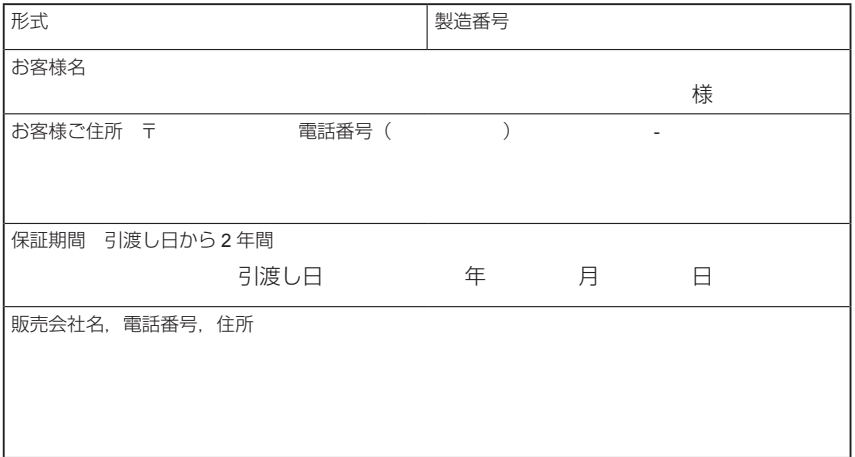

#### 販売店様へ

所定の項目を記入,または捺印してから,お客様に保証書を渡してください。 また,保証書のコピーを販売店様用の控えとして大切に保管し,お客様からの 問い合わせへの対応の際に使用してください。

#### <保証規定>

故障発生に対して,製品の故障を修復させるための修理を行います。修理は,当社の判 断によって故障品の修理、もしくは同等性能機種との取り換えとなります。ただし, 次 の場合は有償となります。

- お客様における不適切な保管や取扱い,日常点検不備,不注意過失などの事由による 故障の場合。
- お客様にて当社の了解なく当社製品に改造など手を加えたことに起因する故障の場合。
- 当社製品の仕様範囲外で使用したことに起因する故障の場合。
- 天災や火災など不可抗力による故障の場合。
- 無償保証期間を過ぎた場合。
- その他,当社の責に帰さない事由による故障の場合。
- 上記サービスは国内における対応とし,国外における故障診断などはご容赦願います。

#### <保証責務の除外>

無償保証期間内外を問わず,当社製品の故障に起因するお客様側での機会損失に対する 補償は当社の保証外とさせていただきます。引き取り修理をする場合の取り外し作業, 発送、及び修理後の設置、配線などについては、お買い上げの販売店にお問い合わせく ださい。

#### <本製品の適用について>

- 本製品は,人命にかかわるような状況の下で使用される機器あるいはシステムに用い られることを目的として設計,製造されたものではありません。
- 本製品を,乗用移動体用,医療用の機器,あるいはシステムなど,特殊用途に適用し ないでください。

## Enewell 取扱説明書

製品に関するお問い合わせ先

製造元

株式会社 安川電機

環境エネルギー機器事業統括部 推進部 TEL(0930)23-5079 福岡県行橋市西宮市2丁目13番1号〒824-8511

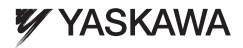

株式会社 安川電機

資料番号 TOJP C750010 04A 無断転載・複製を禁止 C Published in Japan 2014年 4月 14-4